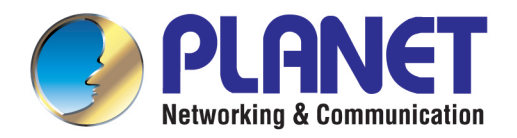

# **User's Manual**

## **720p SIP Door Phone with PoE**

**HDP-1100PT** 

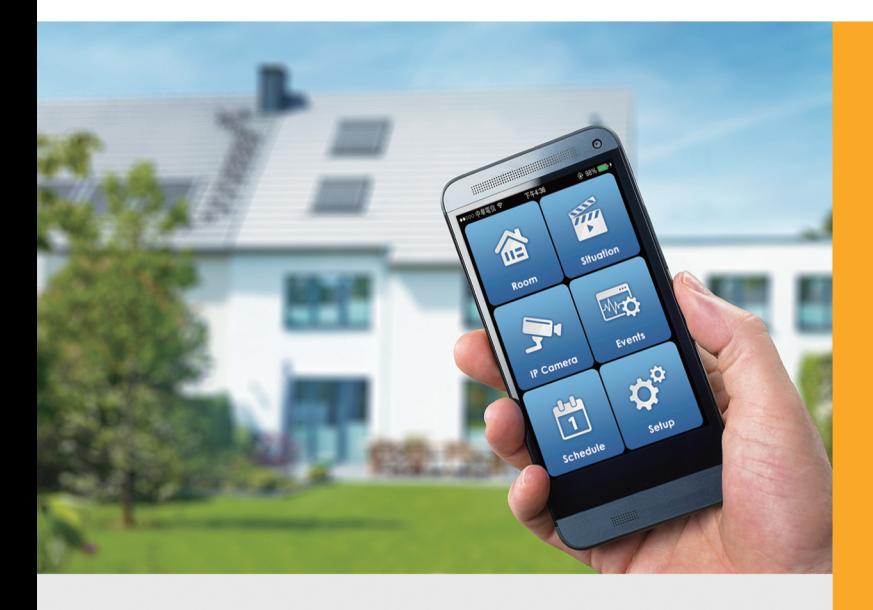

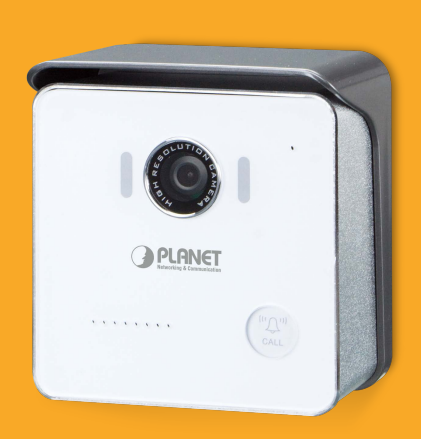

www.PLANET.com.tw

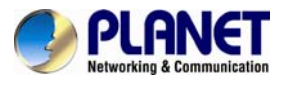

#### **Copyright**

Copyright © 2015 by PLANET Technology Corp. All rights reserved. No part of this publication may be reproduced, transmitted, transcribed, stored in a retrieval system, or translated into any language or computer language, in any form or by any means, electronic, mechanical, magnetic, optical, chemical, manual or otherwise, without the prior written permission of PLANET.

PLANET makes no representations or warranties, either expressed or implied, with respect to the contents hereof and specifically disclaims any warranties, merchantability or fitness for any particular purpose. Any software described in this manual is sold or licensed "as is". Should the programs prove defective following their purchase, the buyer (and not PLANET, its distributor, or its dealer) assumes the entire cost of all necessary servicing, repair, and any incidental or consequential damages resulting from any defect in the software. Further, PLANET reserves the right to revise this publication and to make changes from time to time in the contents hereof without obligation to notify any person of such revision or changes.

All brand and product names mentioned in this manual are trademarks and/or registered trademarks of their respective holders.

#### **Federal Communication Commission Interference Statement**

This equipment has been tested and found to comply with the limits for a Class B digital device, pursuant to Part 15 of FCC Rules. These limits are designed to provide reasonable protection against harmful interference in a residential installation. This equipment generates, uses, and can radiate radio frequency energy and, if not installed and used in accordance with the instructions, may cause harmful interference to radio communications. However, there is no guarantee that interference will not occur in a particular installation. If this equipment does cause harmful interference to radio or television reception, which can be determined by turning the equipment off and on, the user is encouraged to try to correct the interference by one or more of the following measures:

- 1. Reorient or relocate the receiving antenna.
- 2. Increase the separation between the equipment and receiver.
- 3. Connect the equipment into an outlet on a circuit different from that to which the receiver is connected.
- 4. Consult the dealer or an experienced radio technician for help.

#### **FCC Caution**

To assure continued compliance, use only shielded interface cables when connecting to computer or peripheral devices. Any changes or modifications not expressly approved by the party responsible for compliance could void the user's authority to operate the equipment.

This device complies with Part 15 of the FCC Rules. Operation is subject to the following two conditions: (1) This device may not cause harmful interference, and (2) this device must accept any interference received, including interference that may cause undesired operation.

#### **Federal Communication Commission (FCC) Radiation Exposure Statement**

This equipment complies with FCC radiation exposure set forth for an uncontrolled environment. In order to avoid the possibility of exceeding the FCC radio frequency exposure limits, human proximity to the antenna shall not be less than 20 cm (8 inches) during normal operation.

#### **Safety**

This equipment is designed with the utmost care for the safety of those who install and use it. However, special attention must be paid to the dangers of electric shock and static electricity when working with electrical equipment. All guidelines of this and of the computer manufacture must therefore be allowed at all times to ensure the safe use of the equipment.

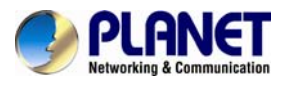

#### **CE Mark Warning**

This is a Class B product. In a domestic environment, this product may cause radio interference, in which case the user may be required to take adequate measures.

#### **WEEE Regulation**

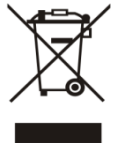

To avoid the potential effects on the environment and human health as a result of the presence of hazardous substances in electrical and electronic equipment, end users of electrical and electronic equipment should understand the meaning of the crossed-out wheeled bin symbol. Do not dispose of WEEE as unsorted municipal waste and have to collect such WEEE separately.

#### **Revision**

User's Manual of 720p SIP Door Phone with PoE Model: HDP-1100PT Rev: 1.00 (August, 2015) Part No. EM-HDP-1100PT\_v1.0

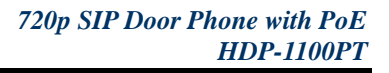

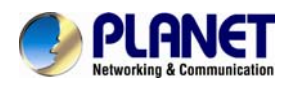

## **Table of Contents**

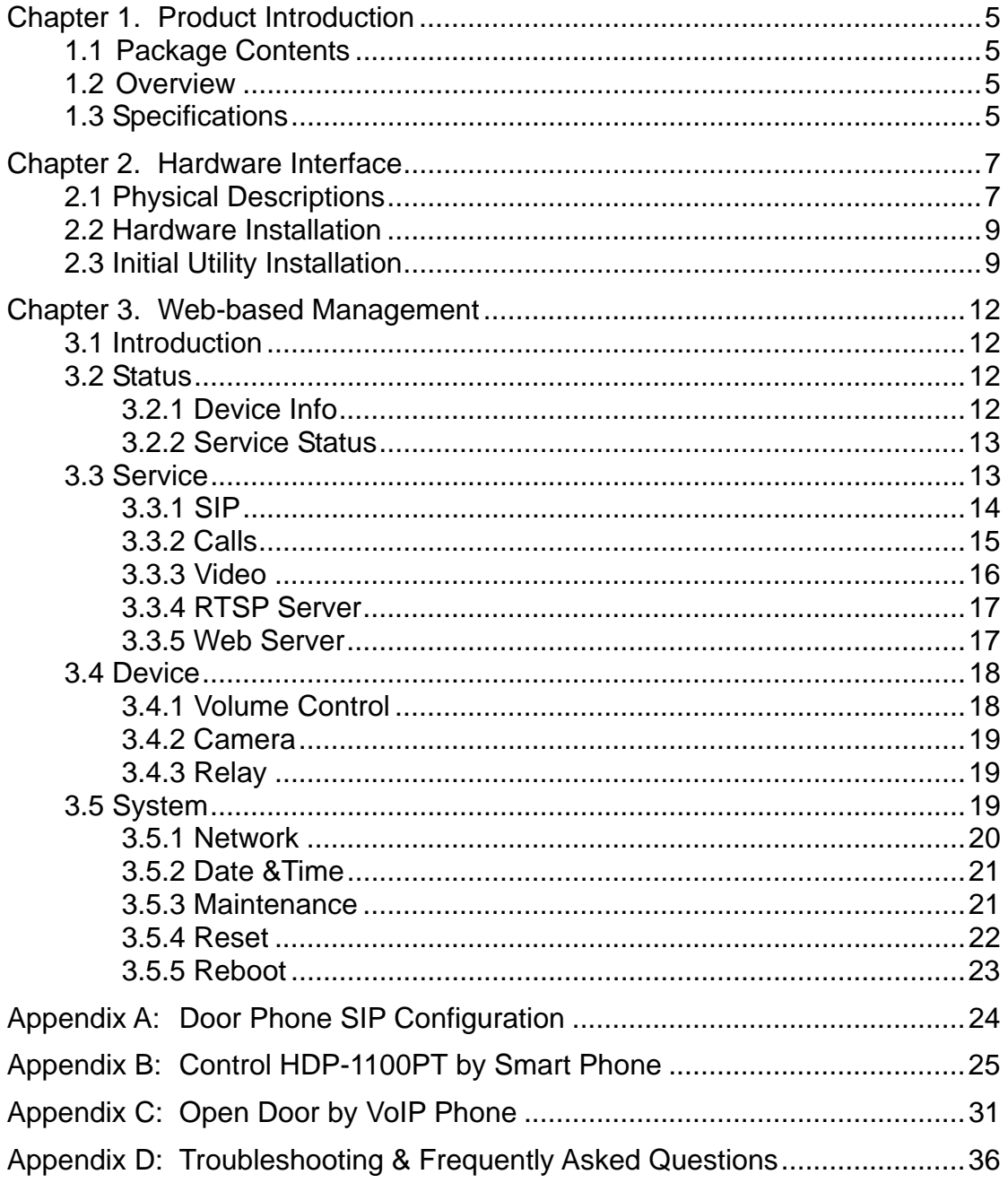

<span id="page-4-0"></span>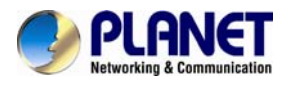

## **Chapter 1. Product Introduction**

### **1.1 Package Contents**

The package should contain the following:

- Quick Installation Guide x 1
- Plastic Wall Mount x 1
- Metal Wall Mount x 1
- Screw Kit x 1

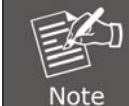

If any of the above items are missing, please contact your seller immediately.

## **1.2 Overview**

#### **Keyless Control and Convenience**

PLANET HDP-1100PT is an SIP Door Phone with PoE feature. It supports H.264/MJPEG compression formats and delivers excellent picture quality in 720p HD resolutions at 20 frames per second (fps). The door phone has night vision that you can see short distances in low light. It provides the flexibility and control required for high-quality property complex visitor management, property protection, intercom, and message service.

#### **Real-time Monitoring**

IP cameras can be linked to PLANET HAC-1000 and Cloud Home app for remote monitoring. Users can keep an eye on their home on mobile phones over a secure connection to the Home Automation Control Gateway.

#### **Easy Communication via Intercom**

The two-way intercom function provided by the HDP-1100PT allows you to see the visitors and also communicate with them. The HDP-1100PT includes inputs/outputs for connecting to external devices such as door lock or door sensors. When the visitors press the call button at your door, you can press the unlock button on your mobile phone or PLANET HTS-1000P touch screen control pad to open the door for your visitors.

#### **AEC (Acoustic Echo Cancellation)**

Acoustic Echo Cancellation (AEC) technology is adopted in PLANET's HDP-1100PT Door Phone and HTS-1000P touch screen control pad to enable users to minimize the voice sound signal distortion shown in the diagram below, thus guaranteeing the best-in-class sound quality.

#### **Finding the Door Phone via Smart Discovery**

PLANET Smart Discovery is a simple, freely available application for locating intercoms from the IP family in the network. After searching the network, the application shows the device name, firmware version and IP address of all intercoms found on a chart. This simplifies the administration and installation of intercom systems. Simply run the easy-to-use software to get immediate results.

### **1.3 Specifications**

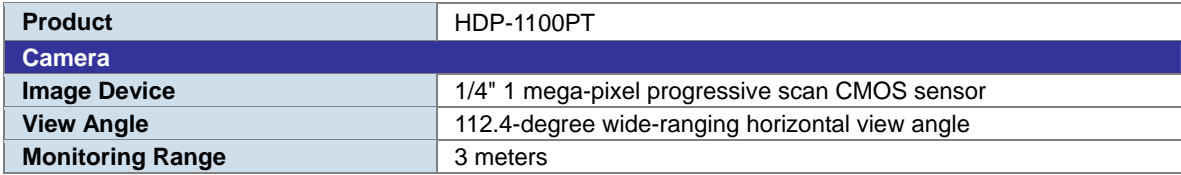

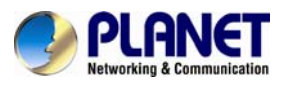

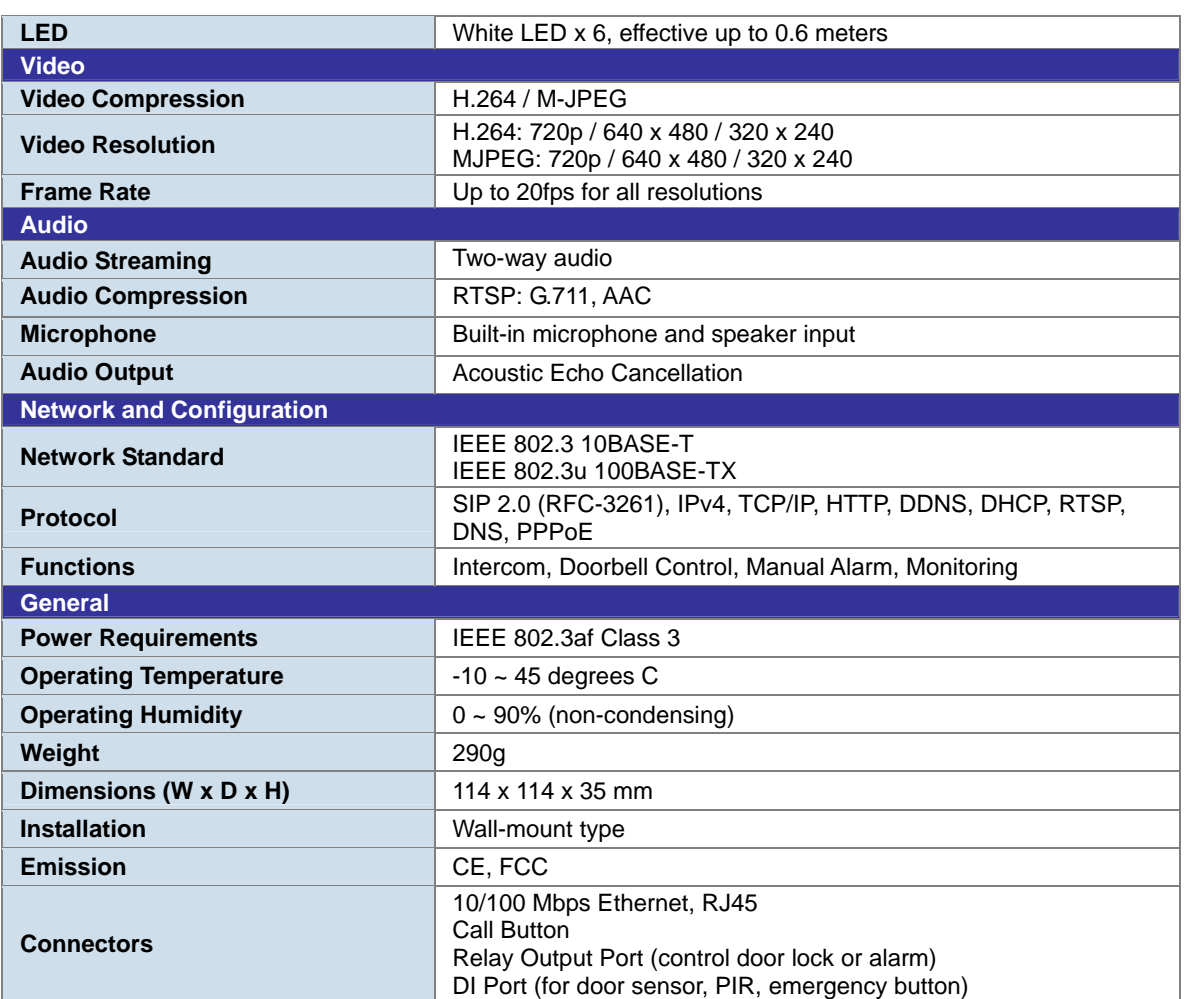

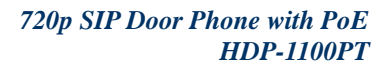

<span id="page-6-0"></span>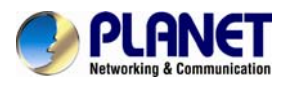

## **Chapter 2. Hardware Interface**

## **2.1 Physical Descriptions**

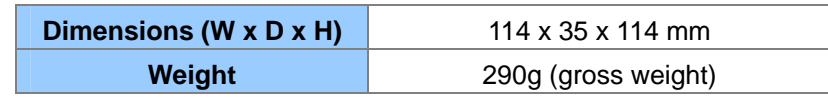

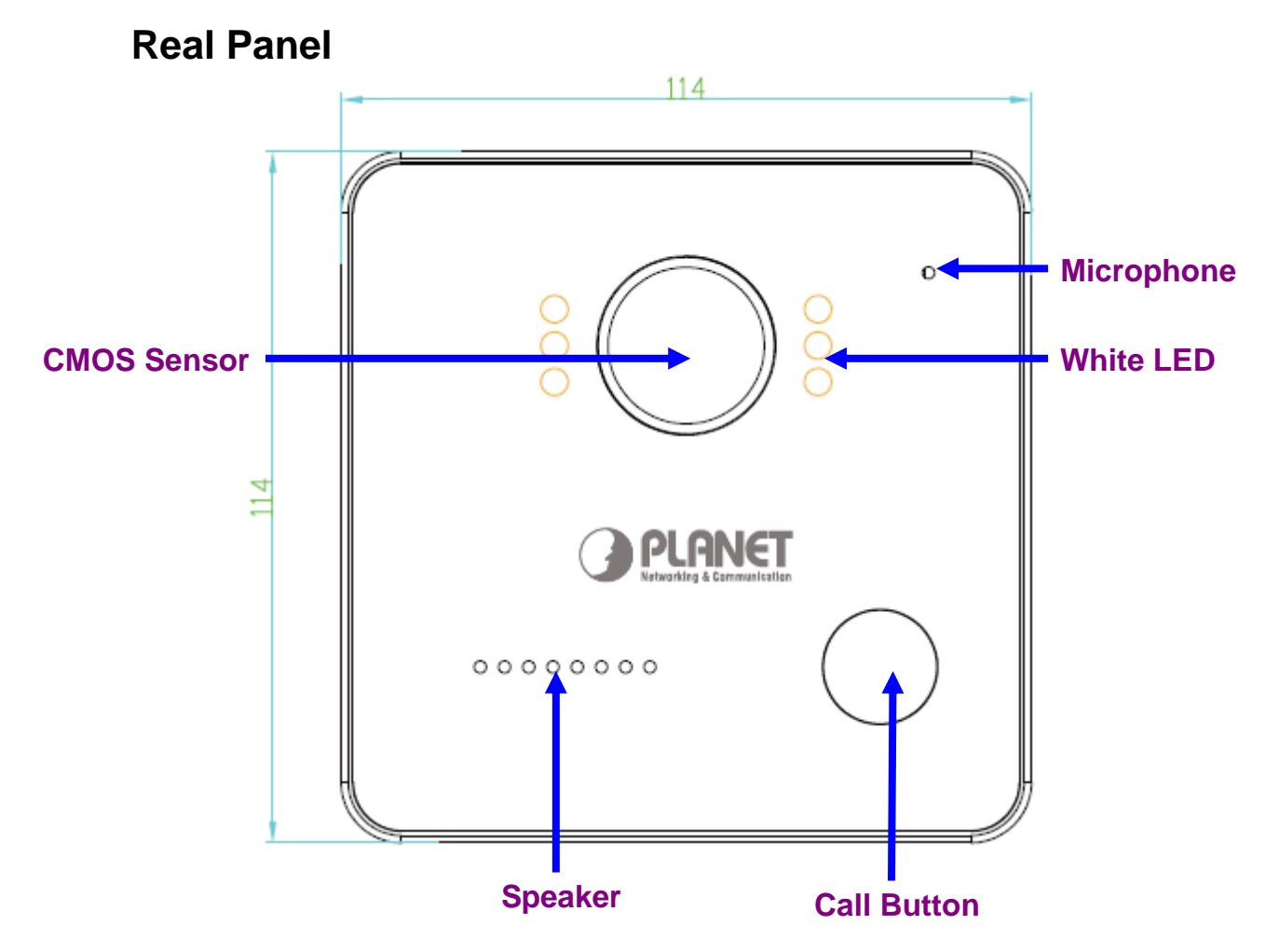

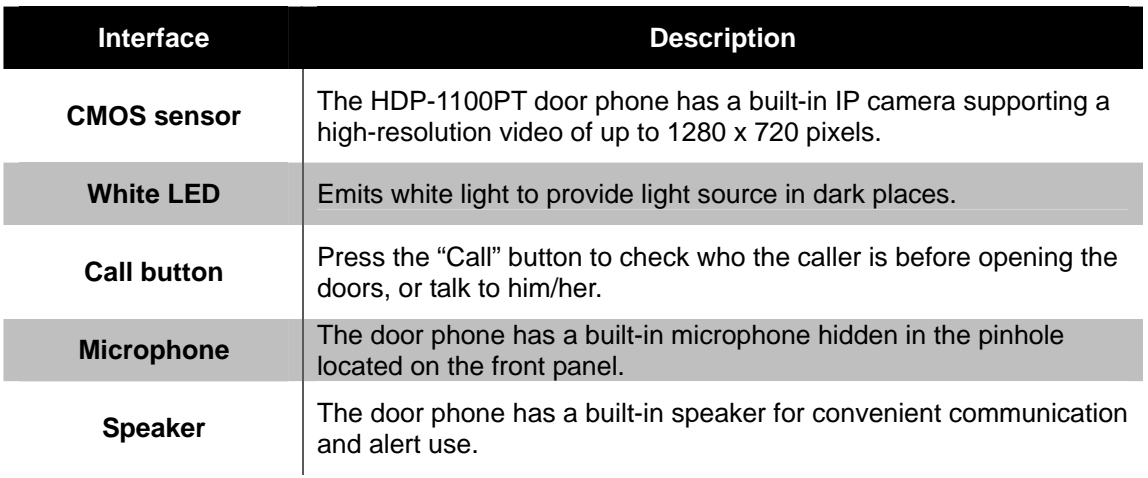

<span id="page-7-0"></span>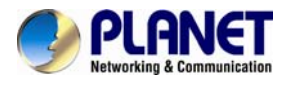

## **I/O Control Instruction**

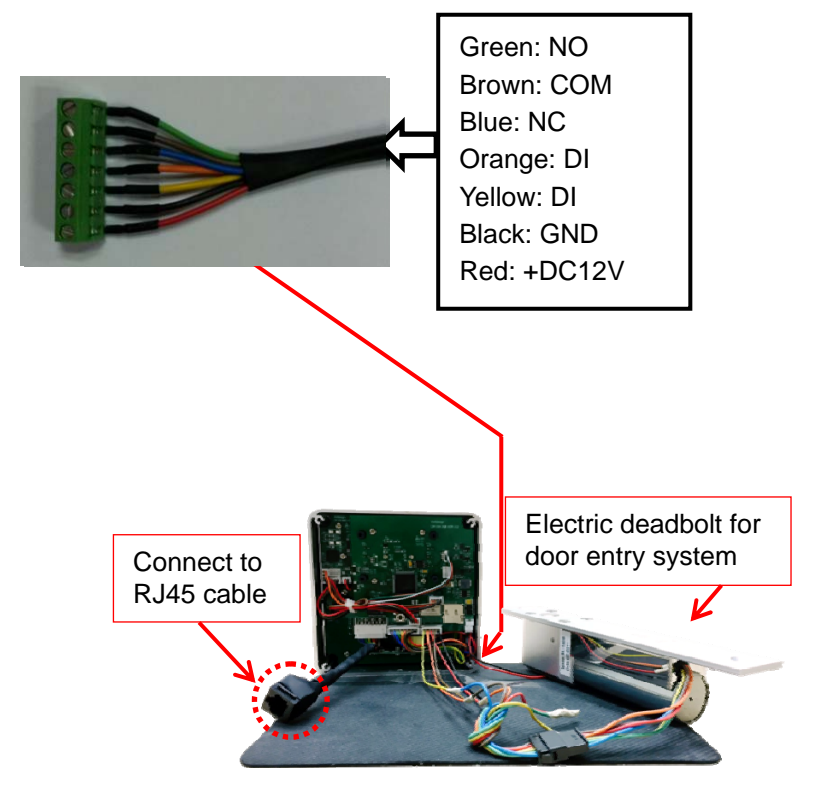

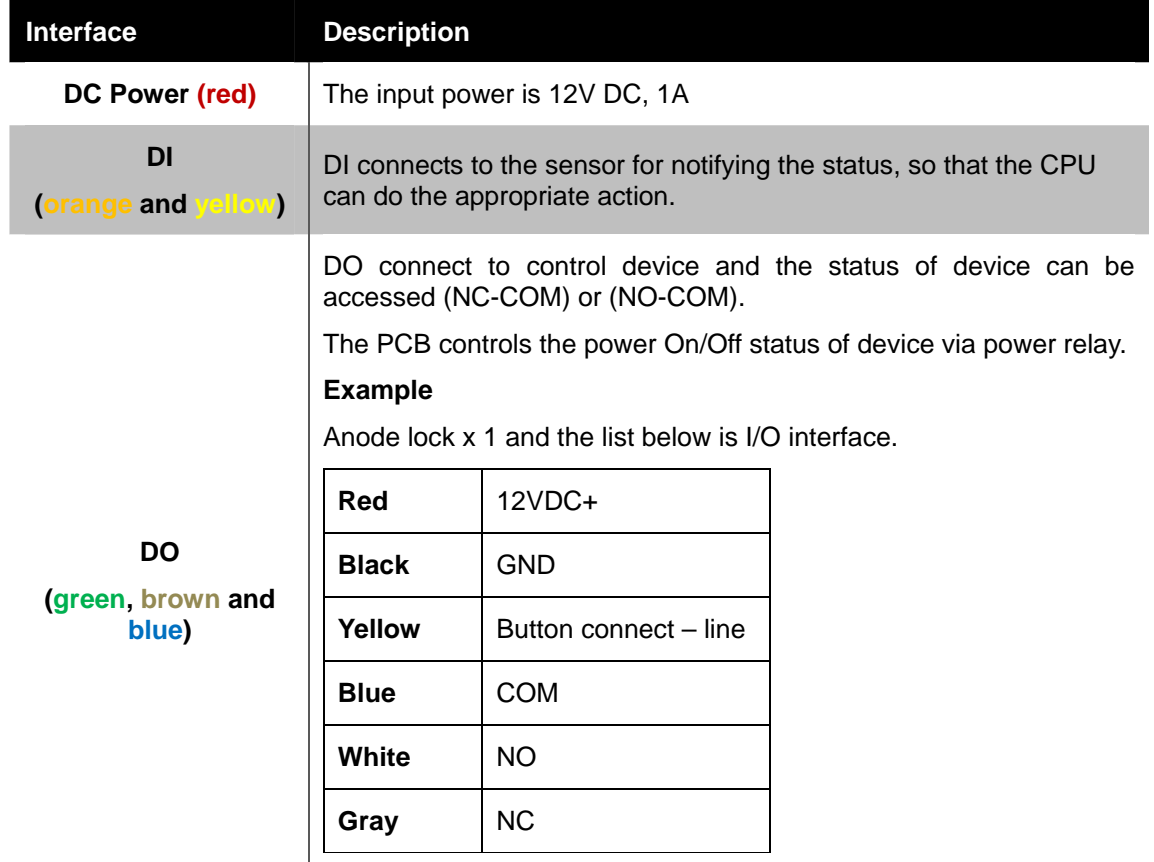

**Step 1.** Connect the COM of HTP-1100PT and GND of anode lock together.

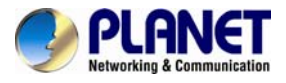

**Step 2.** Connect the NC of HDP-1100PT and Button of anode lock together.

**Step 3.** Provide the power to anode lock and HDP-1100PT. When the anode lock is powered by 12VDC, the anode lock would switch to lock location.

**Step 4.** Press the **Open door button** to open door by mobile phone.

## **2.2 Hardware Installation**

**Step 1:** Surface-mount the HDP-1100PT SIP IP video door phone in a desired location.

**Step 2:** Put the Ethernet cable through the square hole, measuring 35 x 35mm.

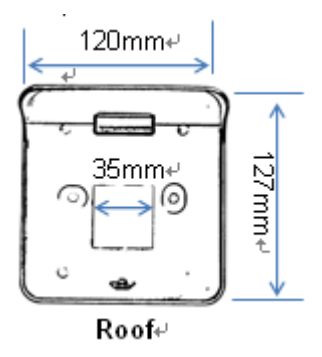

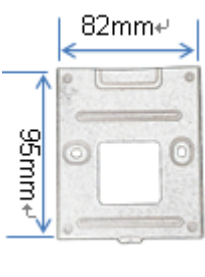

**Panel** 

**Step 3:** Fix the door phone on the wall using a roof or a panel and two screws as shown below:

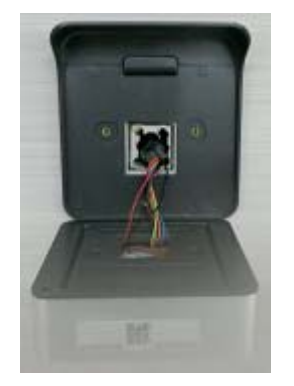

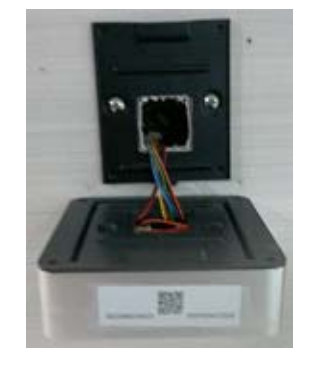

**Step 4:** Connect the HDP-1100PT to IEEE802.3af/at POE switch or router via RJ45 cable.

## **2.3 Initial Utility Installation**

This chapter shows how to use utility to find the IP of your door phone. The door phone is with the default settings. However, to help you find the networked door phone quickly, the windows utility **PLANET Smart Discovery** can search door phone in the network that can help you to configure some basic settings before you start advanced management.

**Step 1:** Please download the search tool from Planet download center:

 $\blacksquare$  Utility

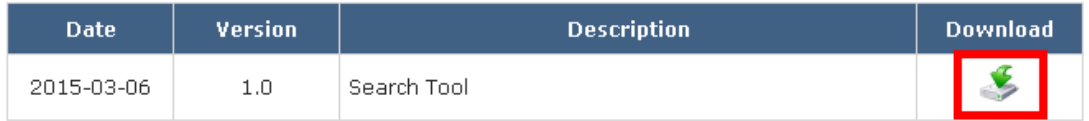

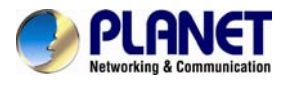

**Step 2:** Unzip the file and run the program " SmartDiscoveryLite".

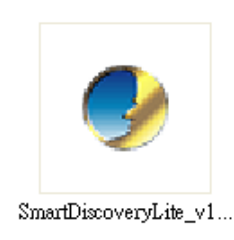

#### **Step 3:** The window below will show the network information of control gateway.

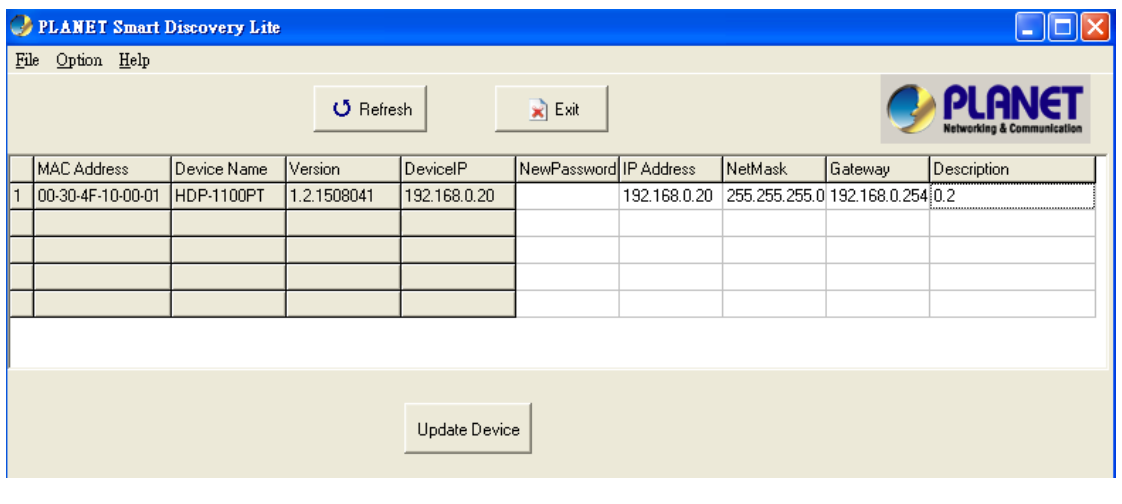

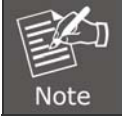

Before searching the IP, please make sure your PC is in the same IP segment as door phone.

**Step 4:** The information in the red box can be modified. Then click "Update Device".

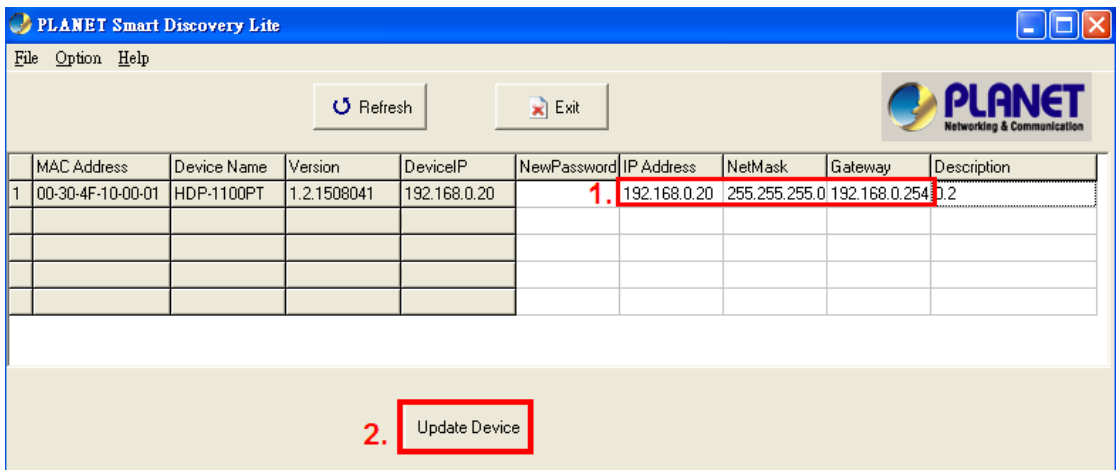

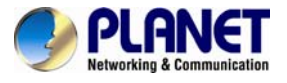

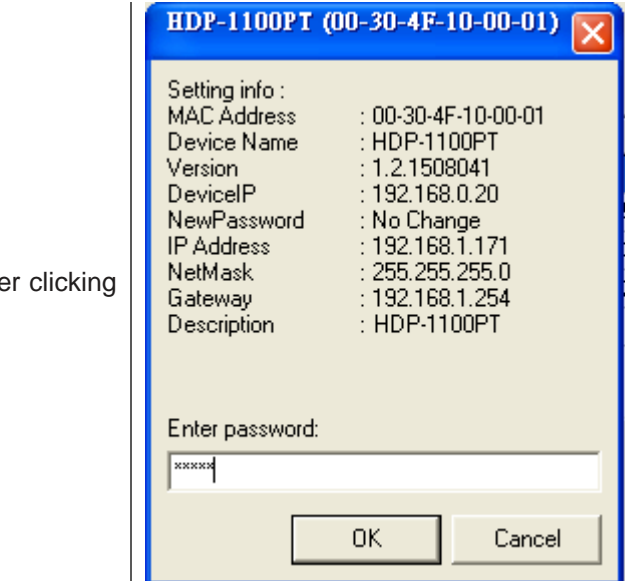

**Step 5:** Enter the password: **admin**. After clicking "OK", the information will be changed.

<span id="page-11-0"></span>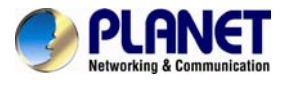

## **Chapter 3. Web-based Management**

Your door phone is ready to put you in control of your home. Please take a few minutes to read through this guide to familiarize yourself with the steps required to set up your door phone.

This chapter provides setup details of the door phone Web-based Interface.

## **3.1 Introduction**

Door phone can be configured with your Web browser. Before configuring, please make sure your PC is in the same IP segment as door phone.

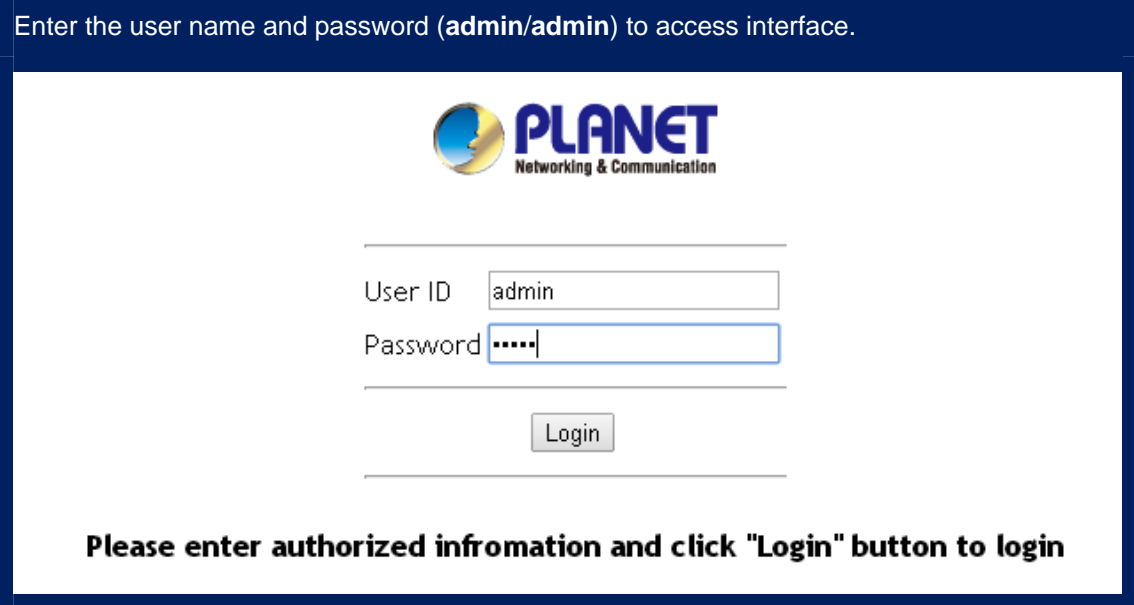

## **3.2 Status**

Here you can view the status of the door phone.

#### **3.2.1 Device Info**

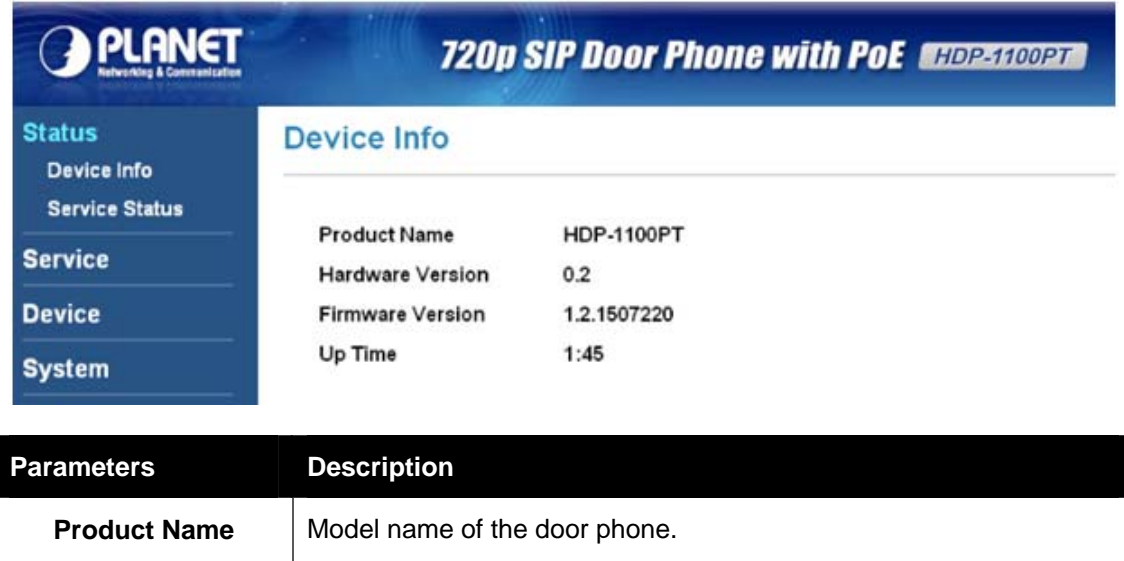

<span id="page-12-0"></span>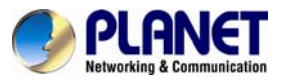

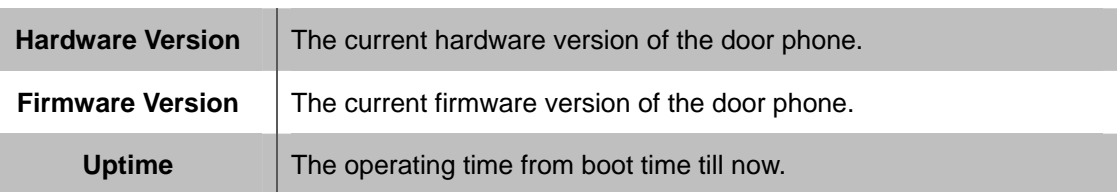

#### **3.2.2 Service Status**

This section provides the information of network status and phone status.

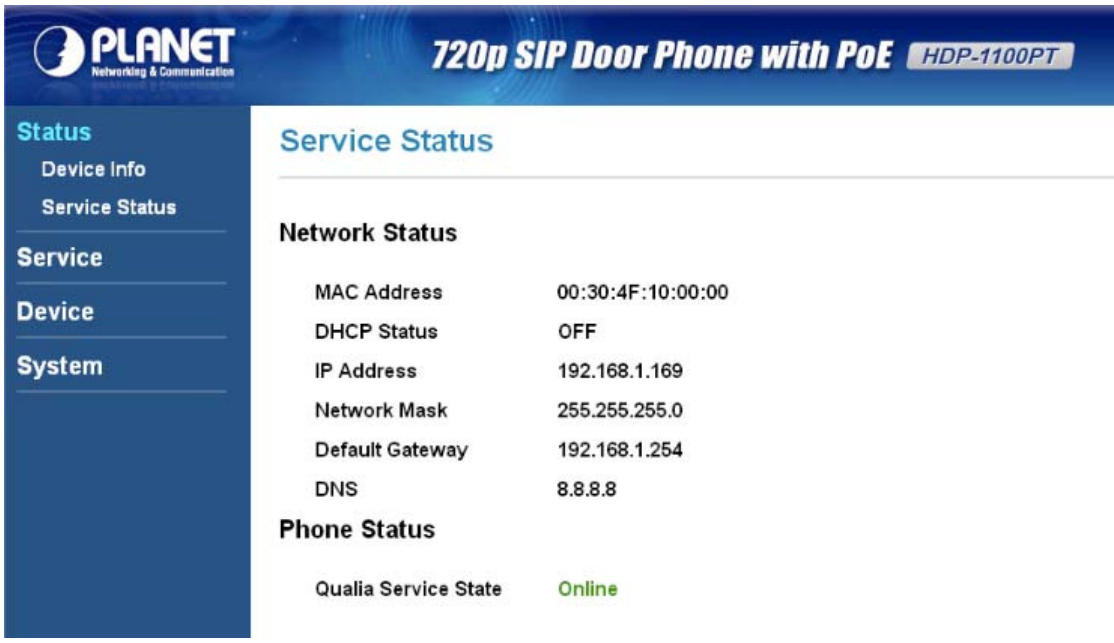

### **3.3 Service**

This section includes SIP, calls, video, RTSP server and web server.

<span id="page-13-0"></span>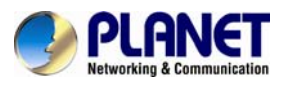

#### **3.3.1 SIP**

This section includes SIP information, SIP registration, and intercom with control pad and advanced settings. You can register door phone to your IP PBX on this page and intercom with control settings.

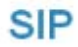

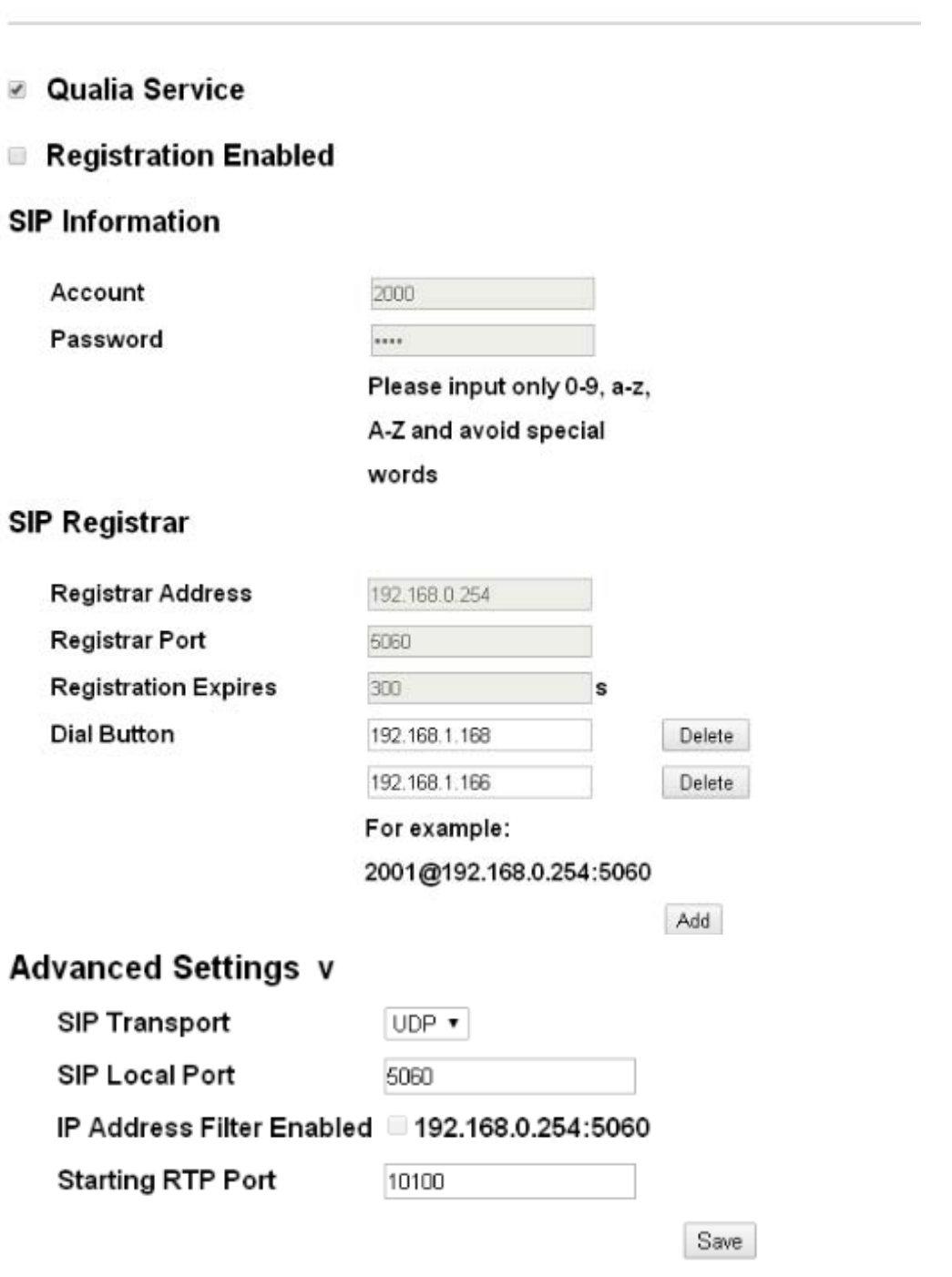

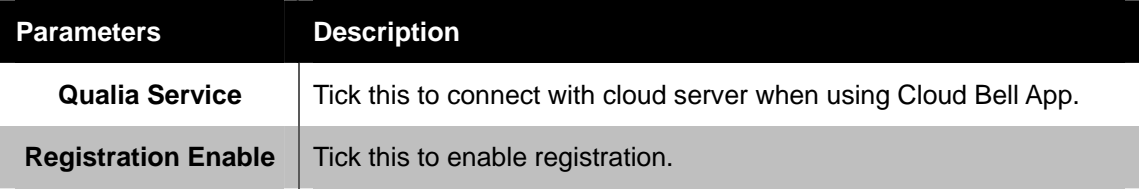

<span id="page-14-0"></span>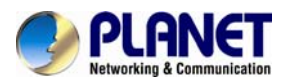

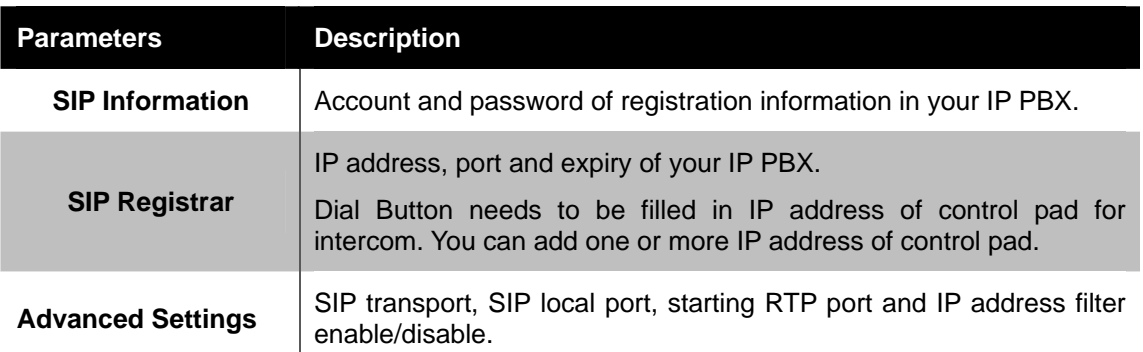

### **3.3.2 Calls**

Here you can configure outgoing calls and DTMF code for door lock.

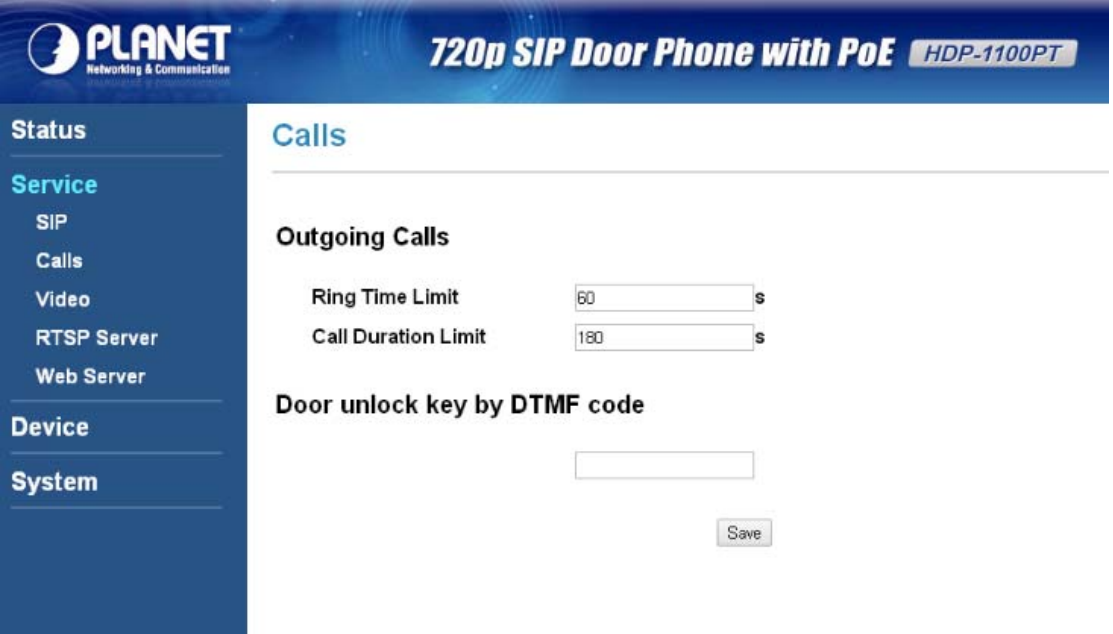

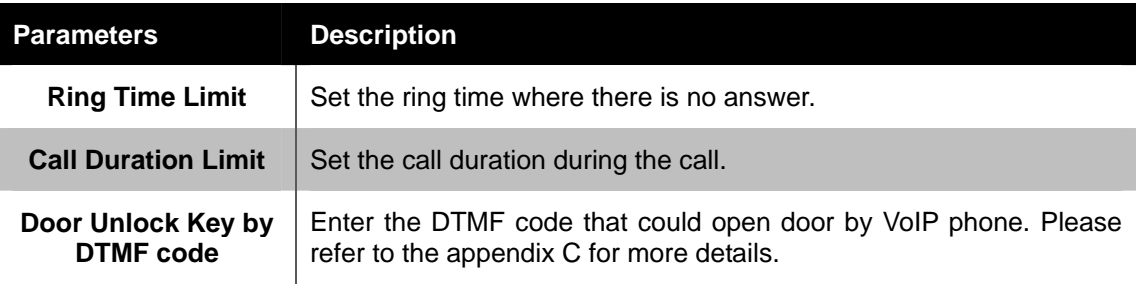

<span id="page-15-0"></span>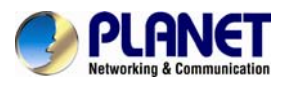

### **3.3.3 Video**

You can modify the pixel of the door phone.

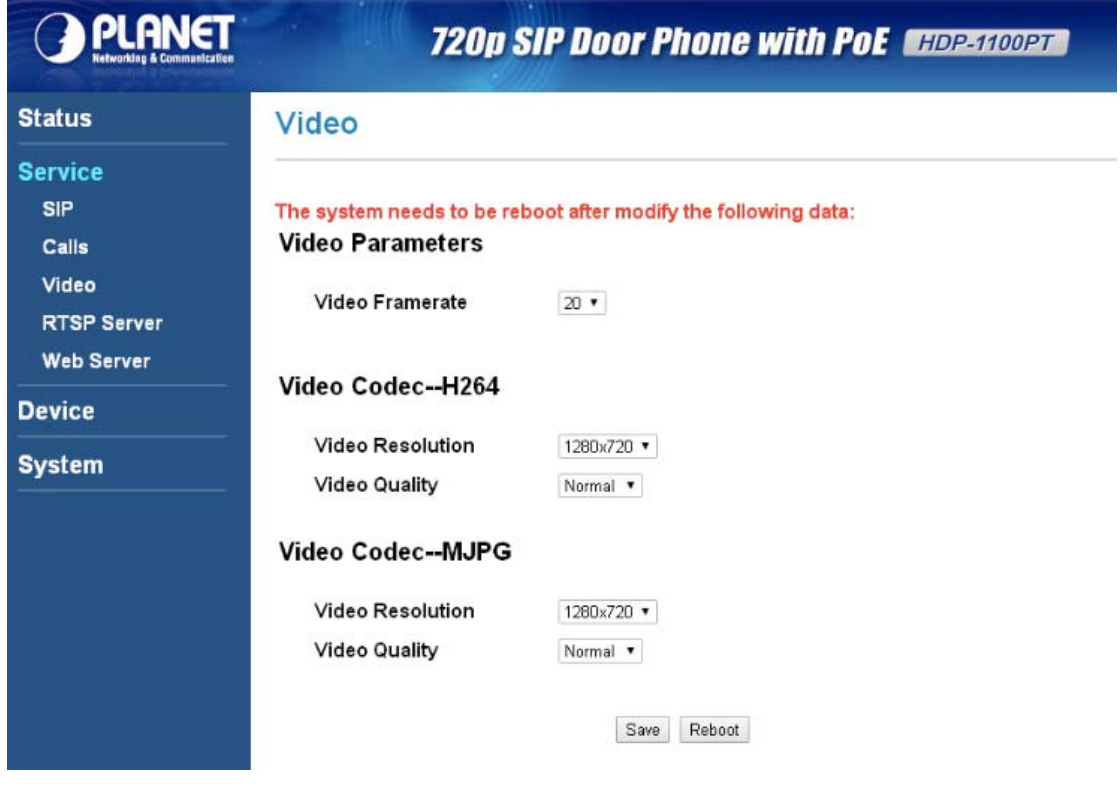

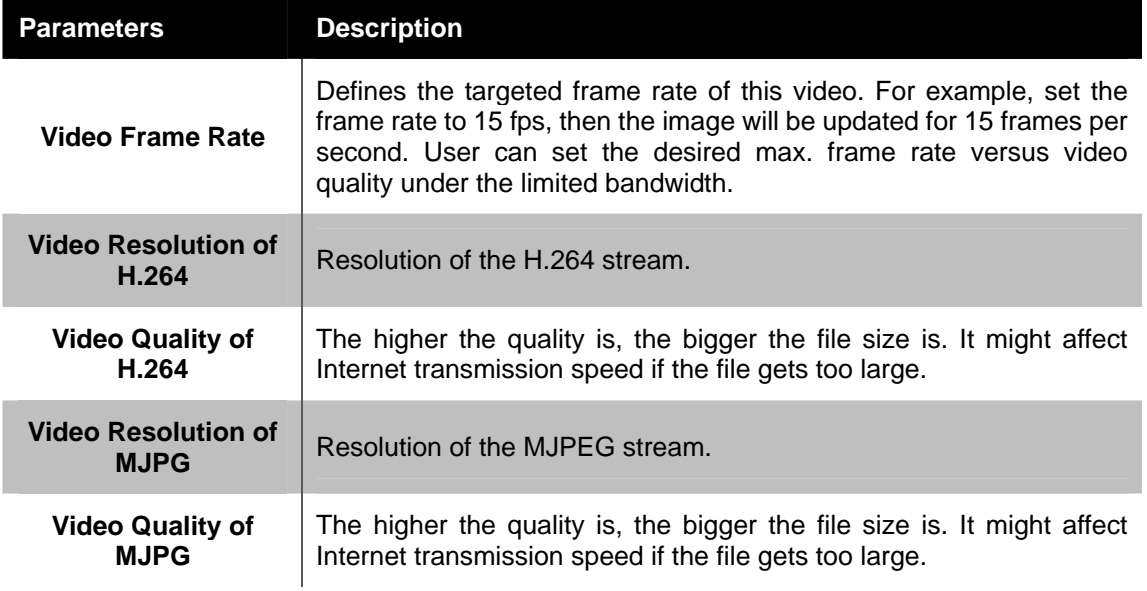

<span id="page-16-0"></span>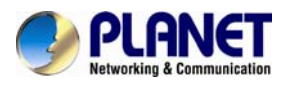

### **3.3.4 RTSP Server**

RTSP command of the door phone

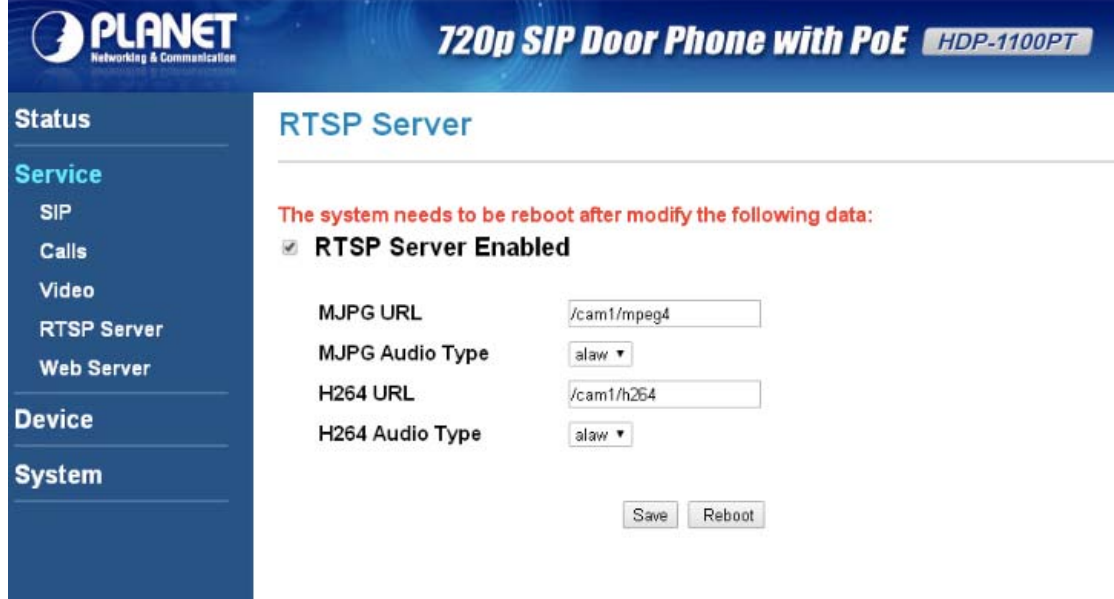

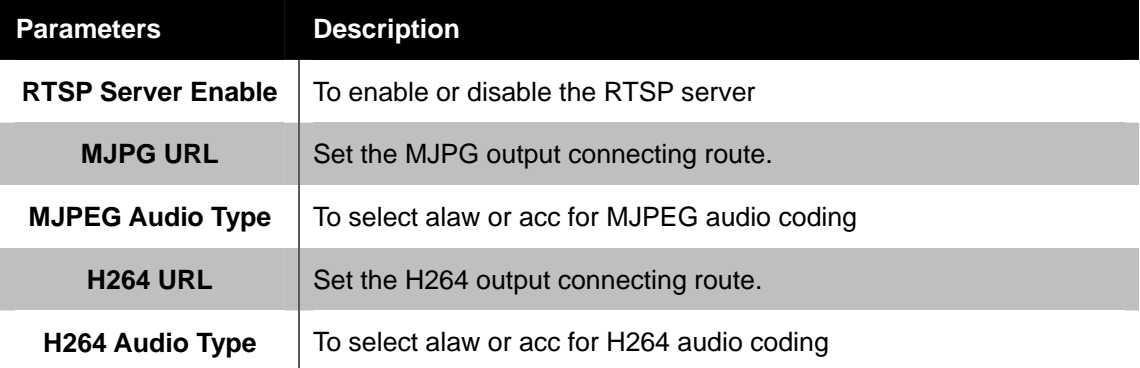

#### **3.3.5 Web Server**

You can change the account and password of login to the door phone.

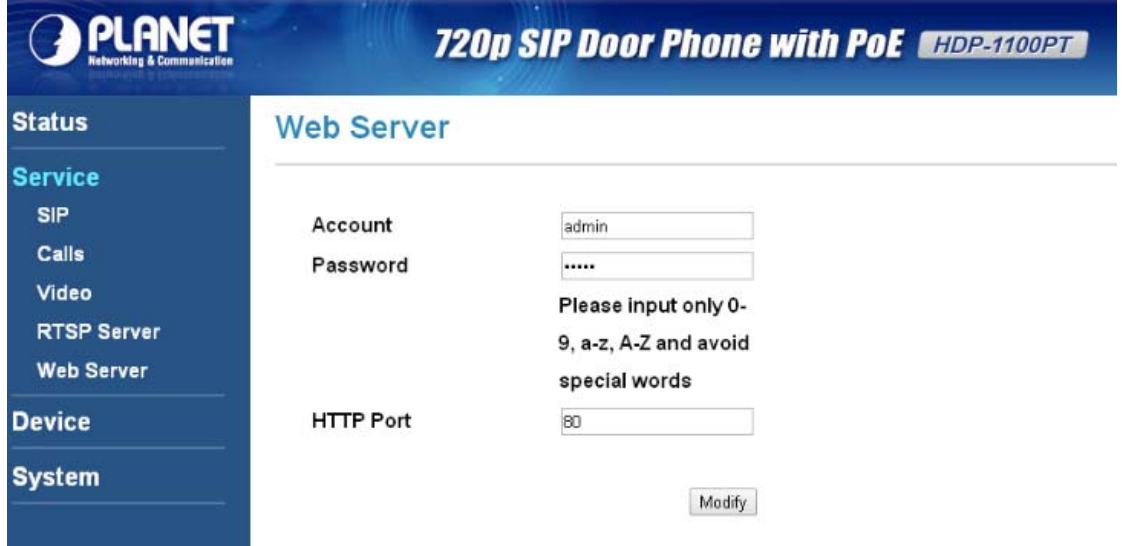

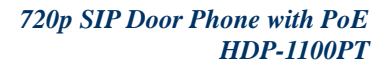

<span id="page-17-0"></span>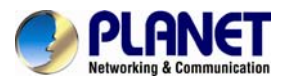

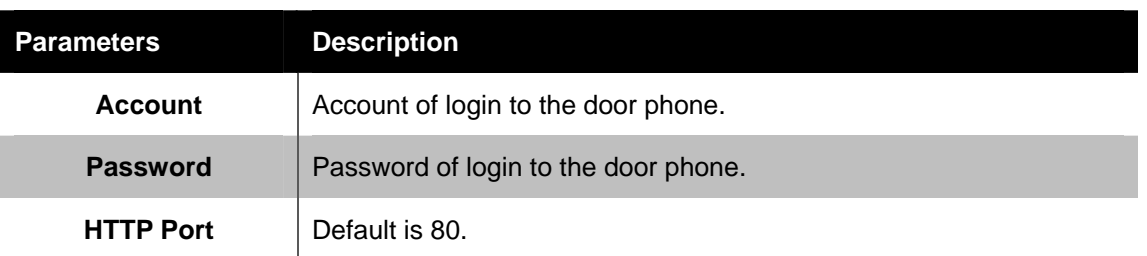

## **3.4 Device**

This section is about volume control and camera, and relay settings.

### **3.4.1 Volume Control**

Here you can adjust volume of the door phone.

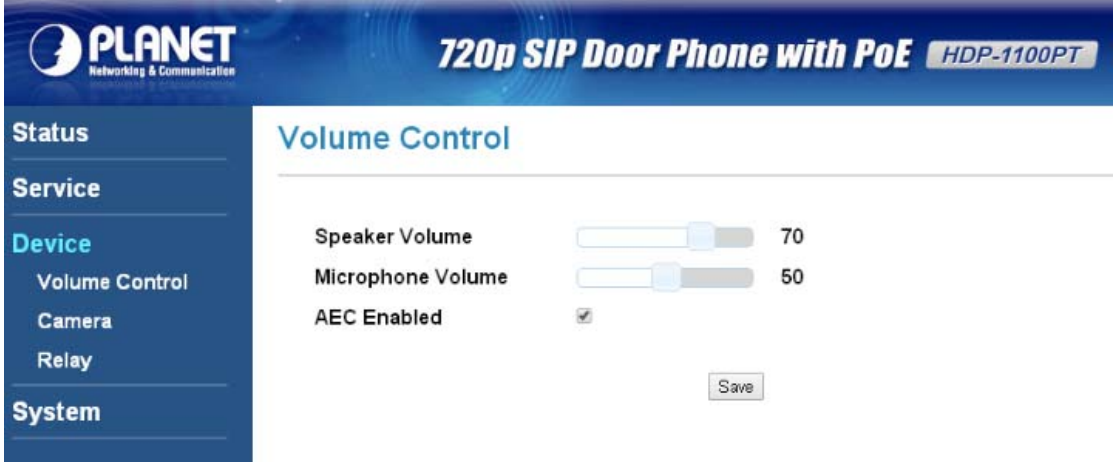

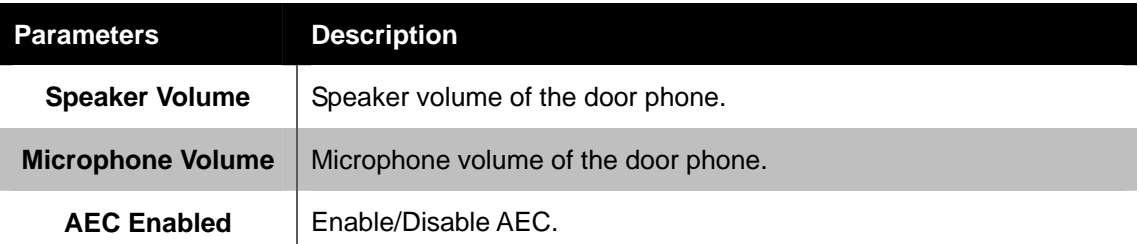

<span id="page-18-0"></span>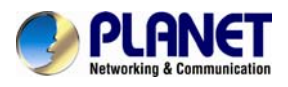

### **3.4.2 Camera**

There are Brightness, Contrast, Flicker and Night Mode of the door phone.

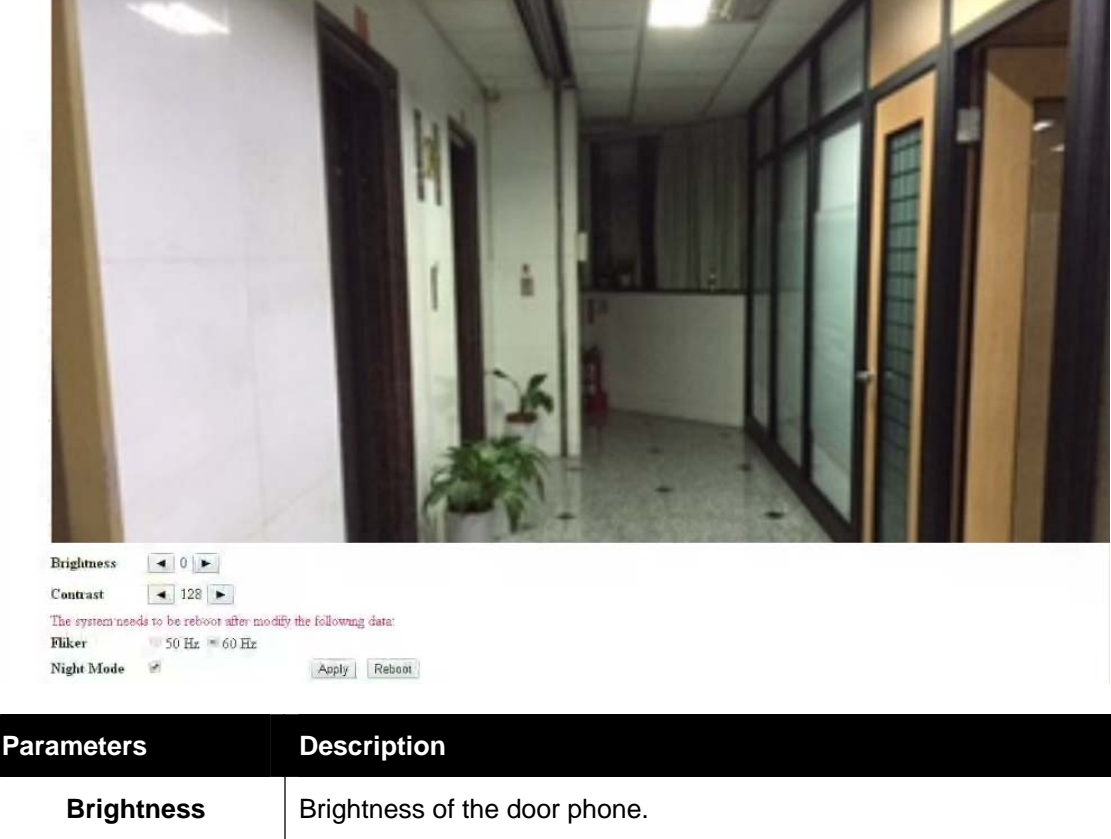

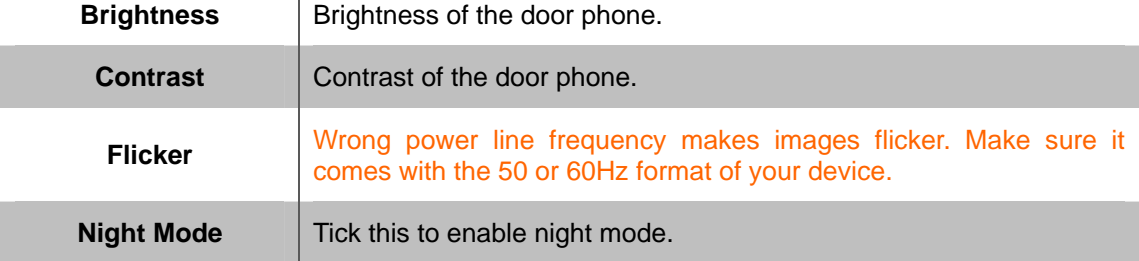

#### **3.4.3 Relay**

Set the relay time of the door lock.

#### **Relay**

#### **Relay Timer**

Relay Timer:

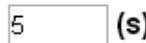

Save

## **3.5 System**

This section can set up network and time, and upgrade firmware.

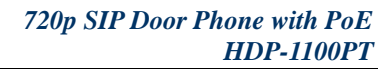

<span id="page-19-0"></span>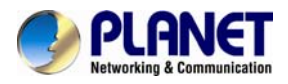

### **3.5.1 Network**

Network setting of the door phone

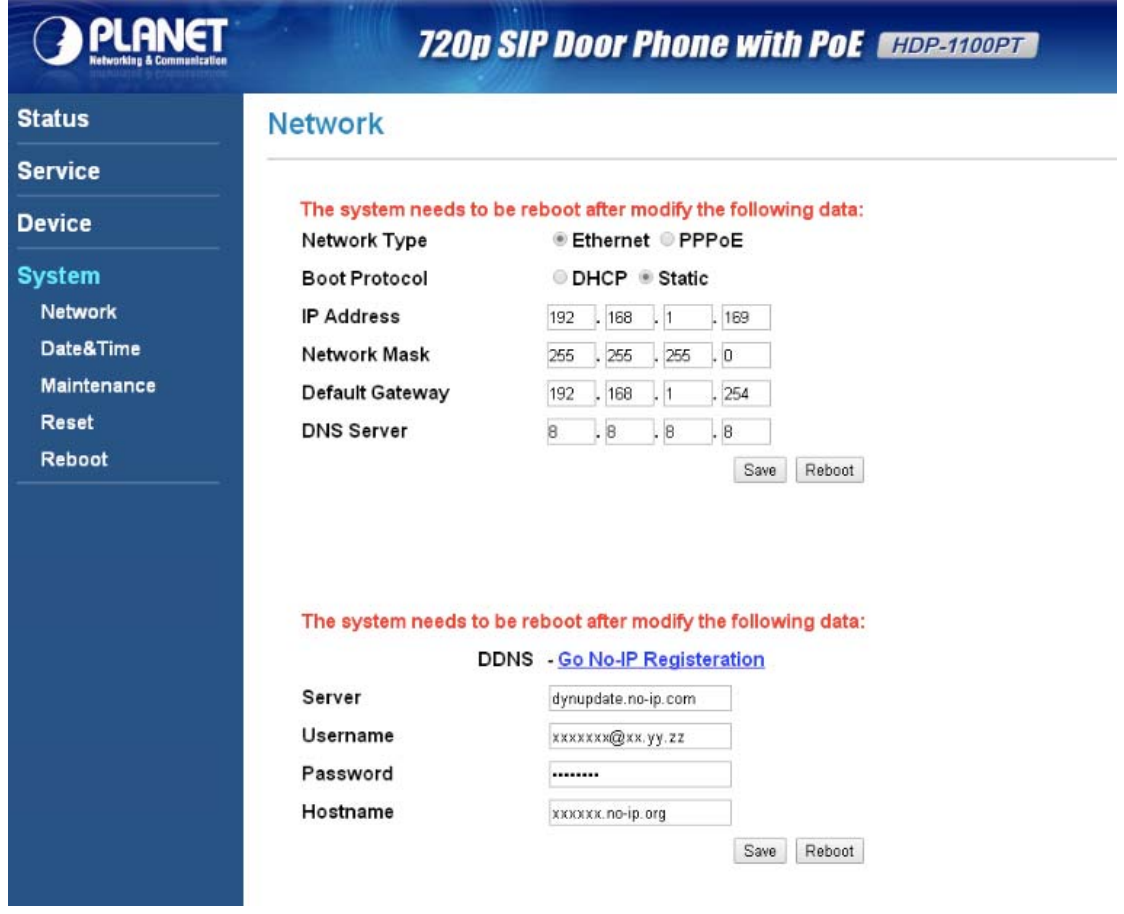

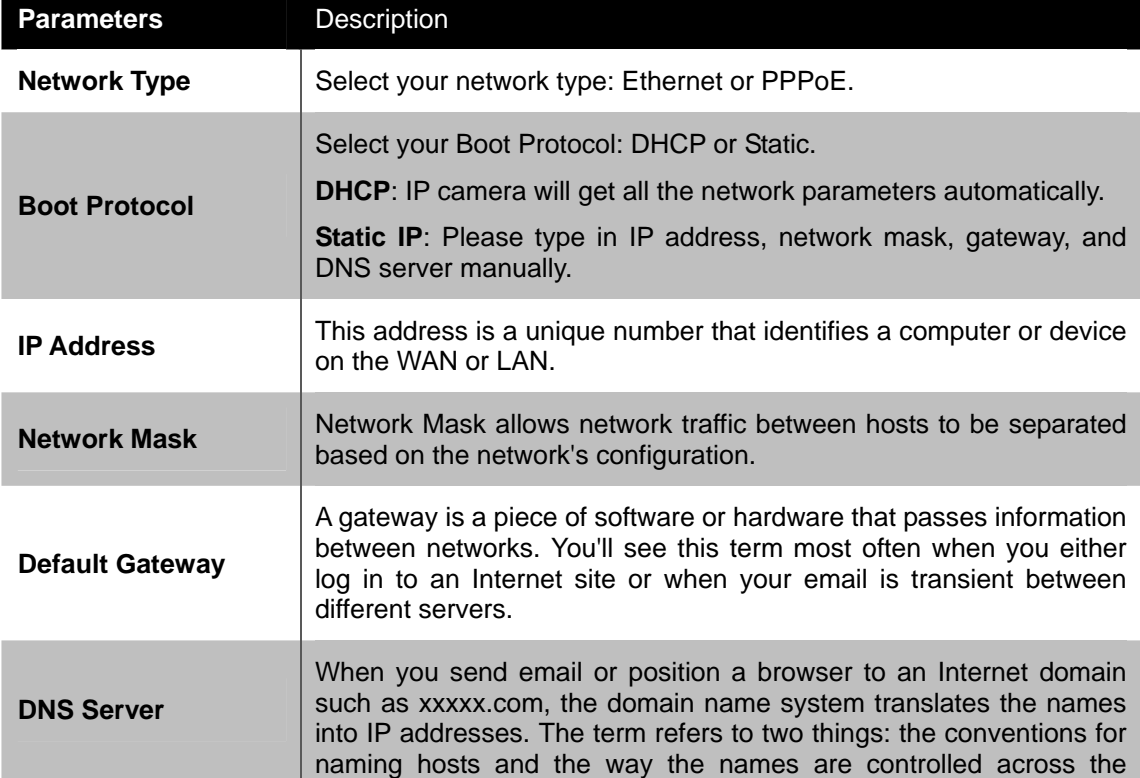

<span id="page-20-0"></span>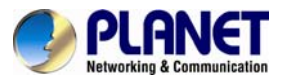

Internet.

#### **3.5.2 Date & Time**

You can set up the current time, time zone and NTP Server on this page.

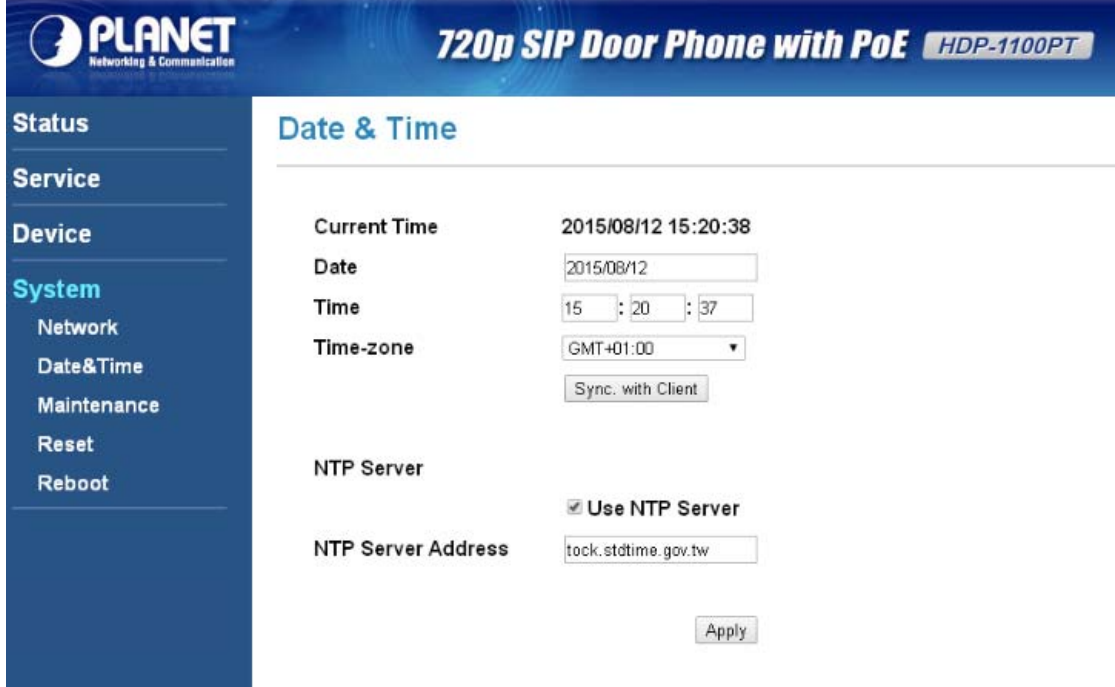

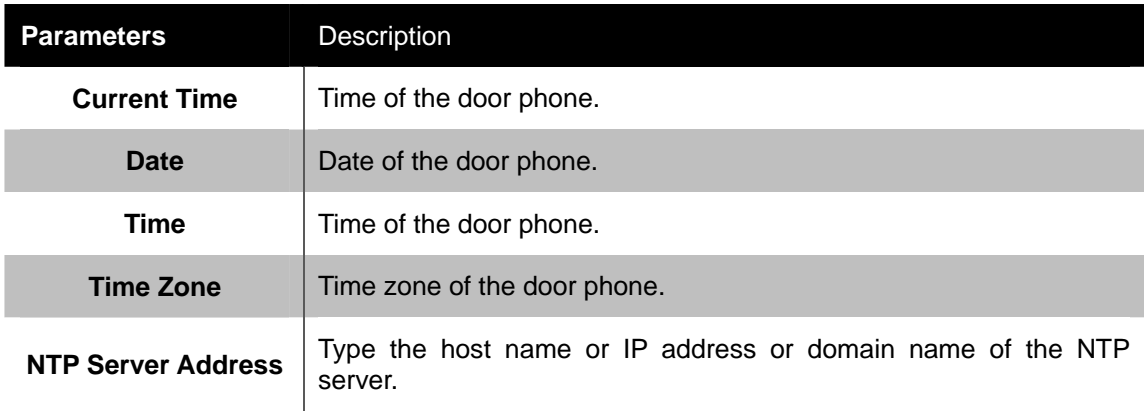

#### **3.5.3 Maintenance**

This page is for upgrading firmware of the door phone. Click "Browse…" to select firmware file. Then click "Upload" to upgrade firmware.

<span id="page-21-0"></span>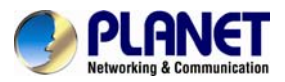

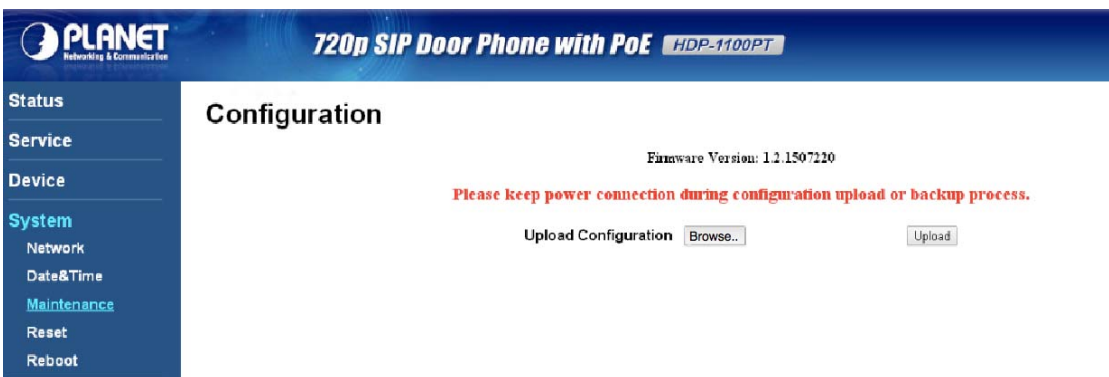

#### **3.5.4 Reset**

You can reset configurations to default here.

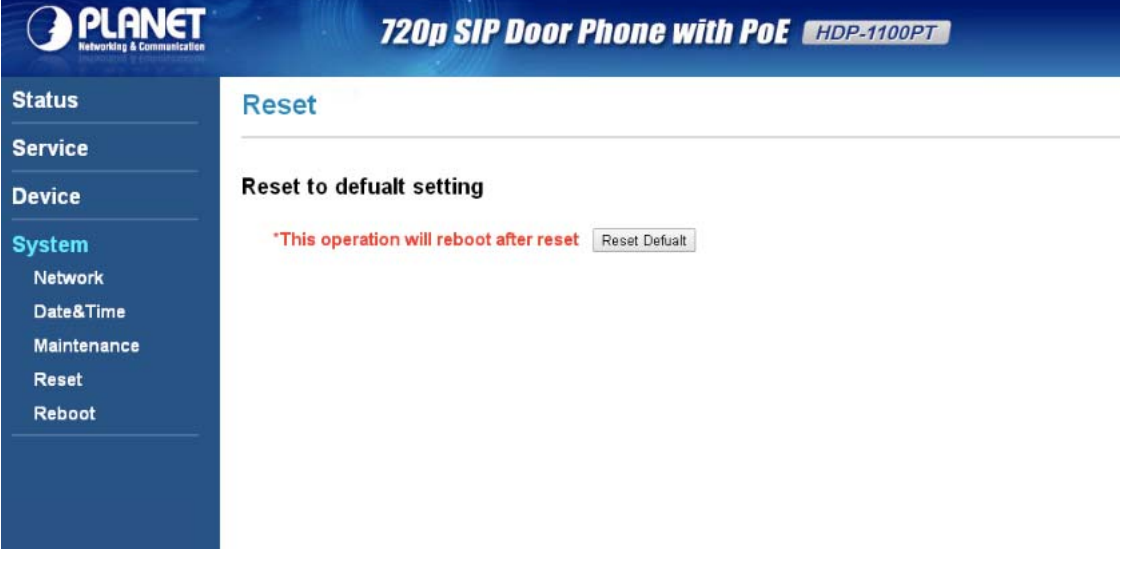

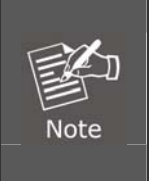

If you forget login password, change the password or reset it to default by using the hardware reset. Within 5 seconds after the adapter is connected to the door phone, press and hold the call button on the door phone for 40 seconds. Release it after the LED of door phone flashes 5 times, meaning the reset has been successfully done.

<span id="page-22-0"></span>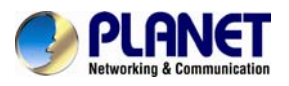

### **3.5.5 Reboot**

Click the "Reboot" button to reboot and try to reconnect.

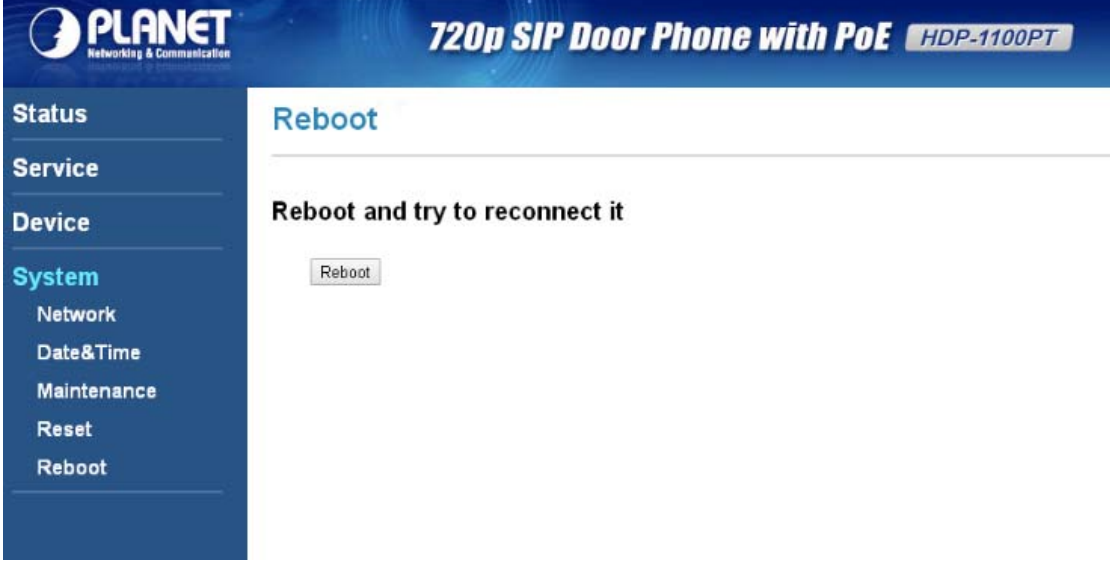

<span id="page-23-0"></span>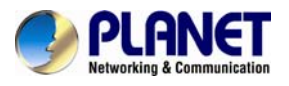

on the door phone.

## **Appendix A: Door Phone SIP Configuration**

Please refer to the following steps to configure door phone. Make sure you have already finished hardware and utility installation.

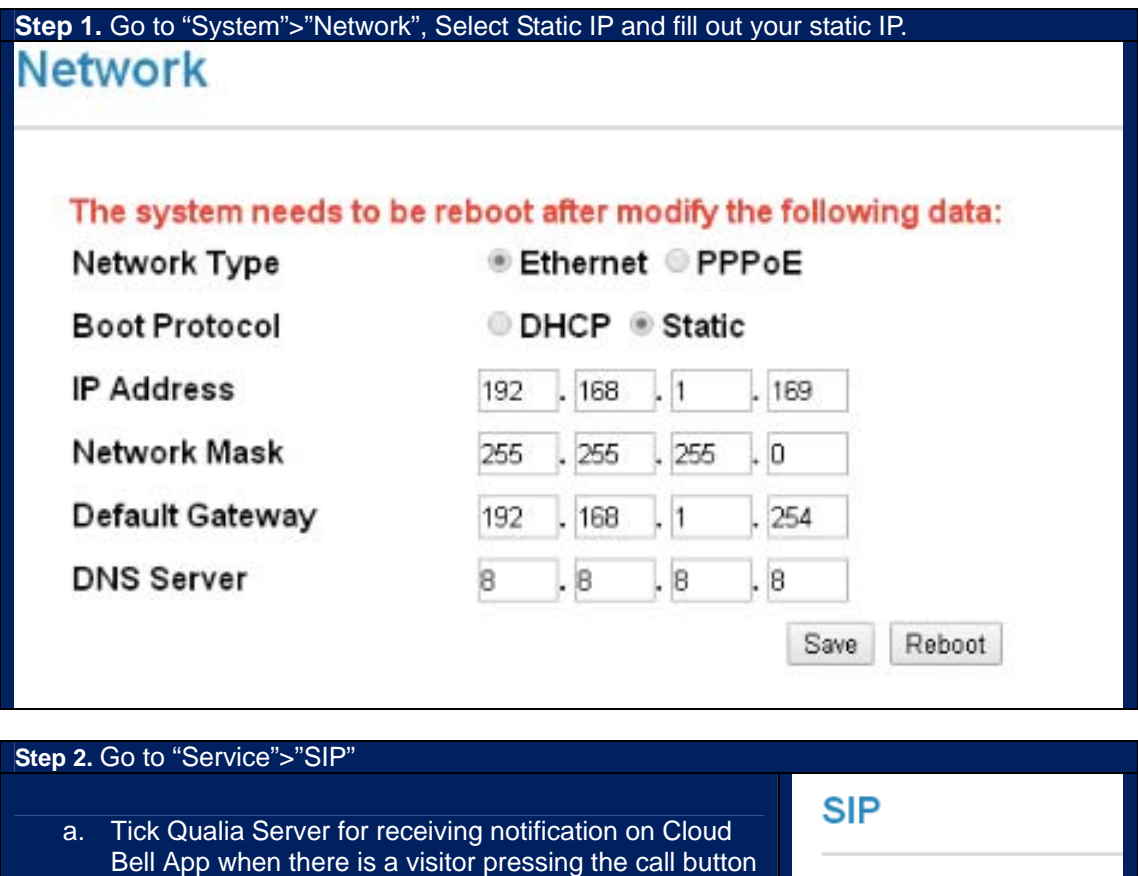

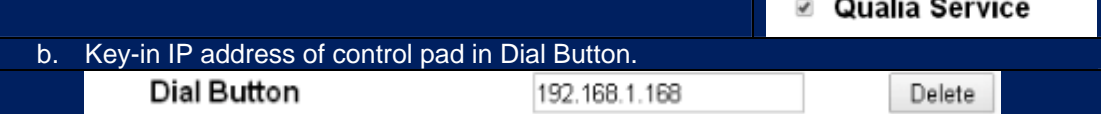

<span id="page-24-0"></span>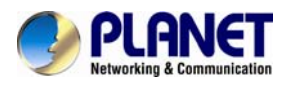

## **Appendix B: Control HDP-1100PT by Smart Phone**

The HDP-1100PT can be used on iOS and Android operating system; can be online at Google Play and App store search Cloud Home download.

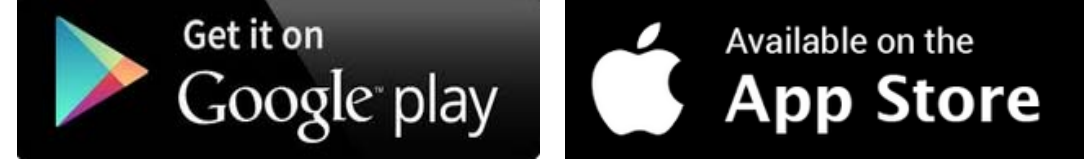

Please refer to the following steps to install Cloud Bell App.

**Step 1.** Download Cloud Bell App and register a user account.

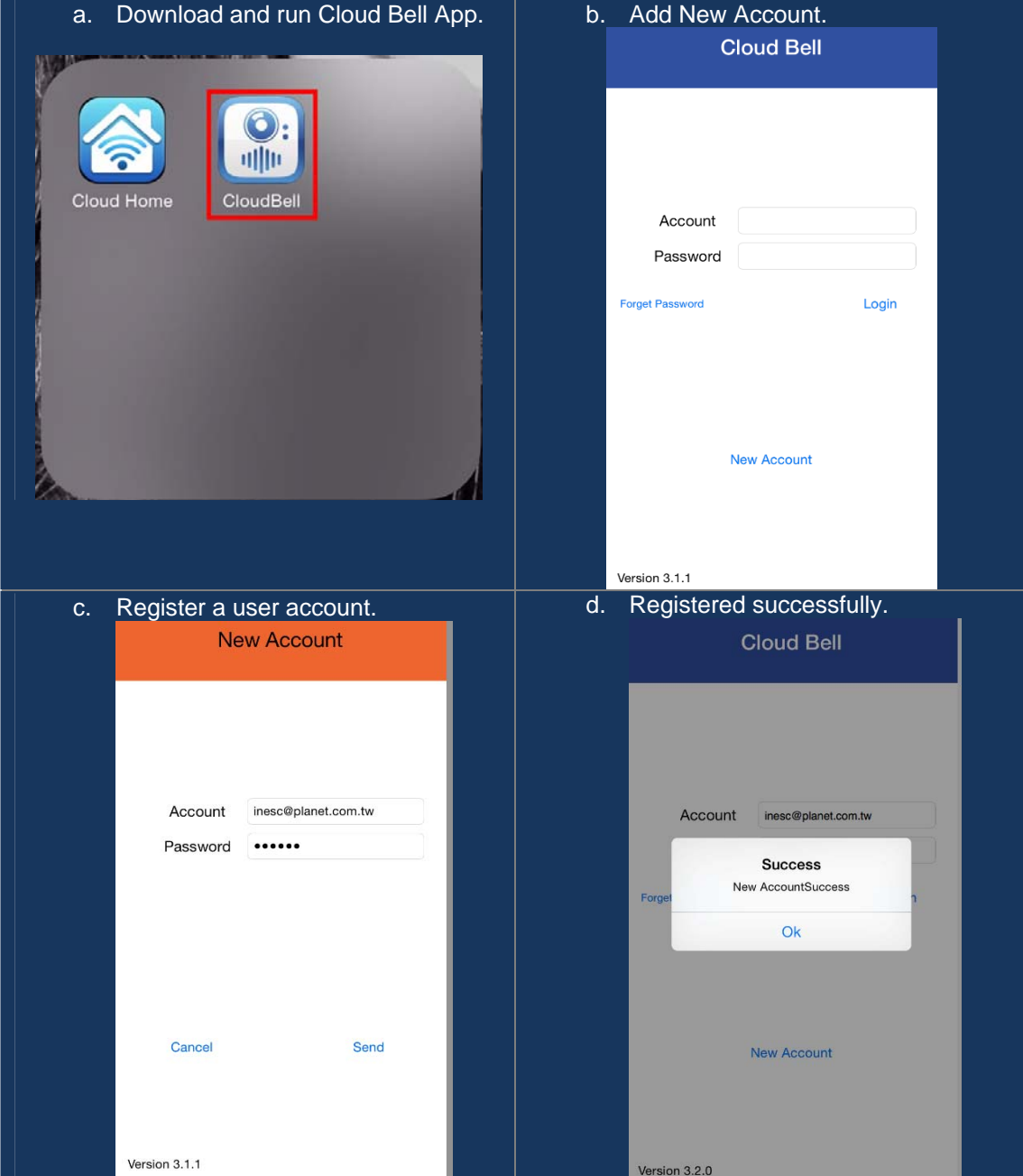

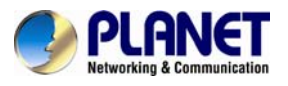

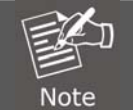

If you forget password, you can click "Forget Password" to resend a new password to your e-mail.

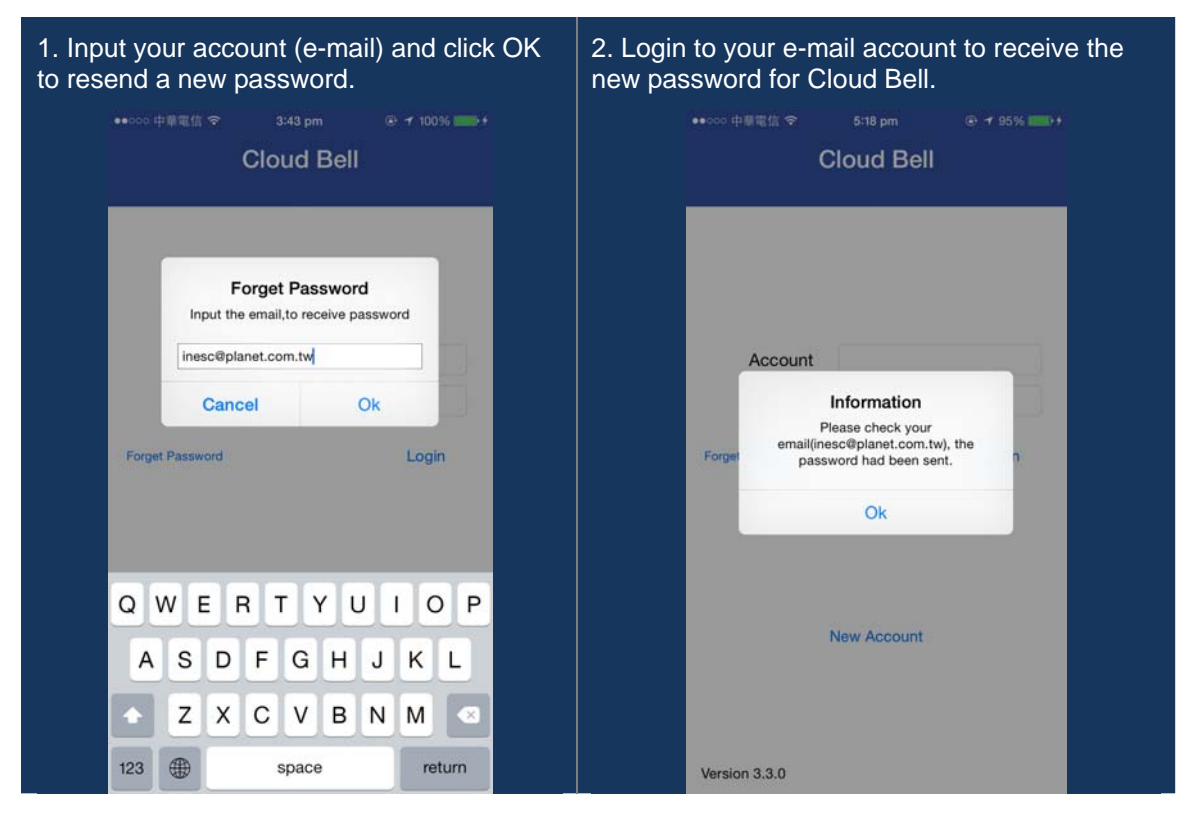

**Step 2.** Include door phone in Cloud Bell App.<br>a. Login

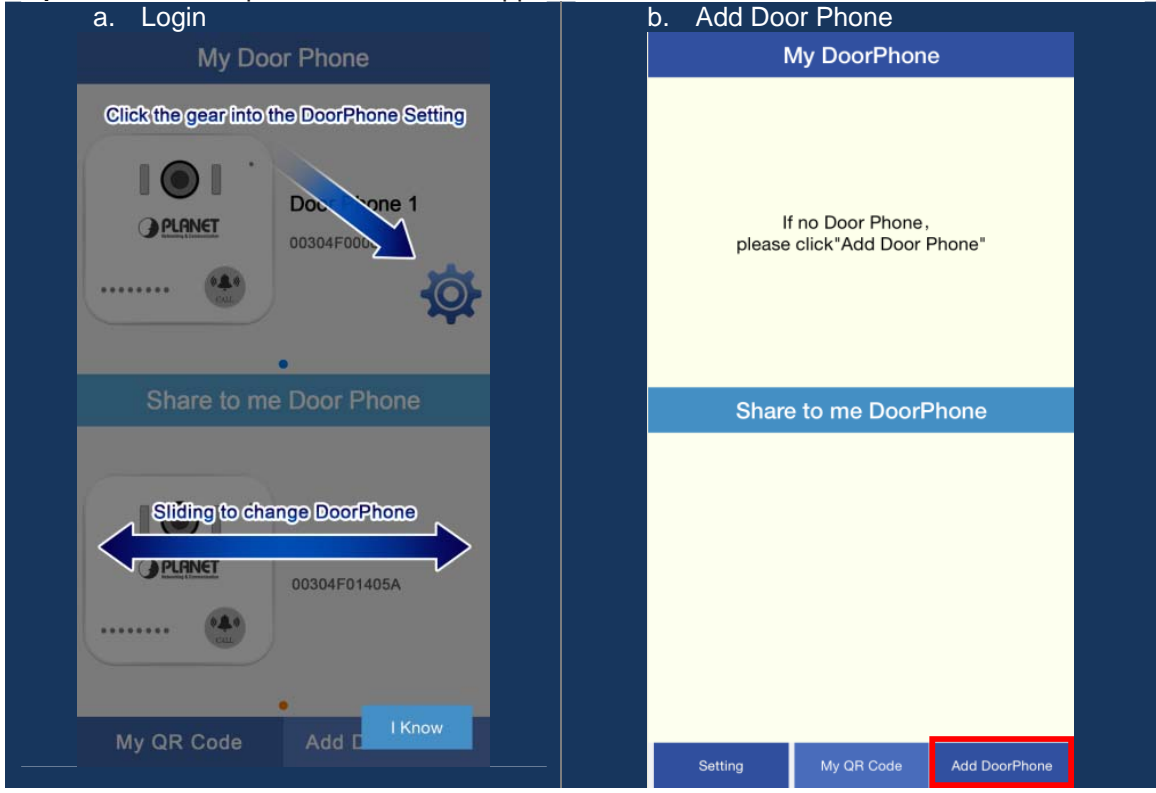

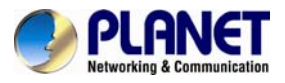

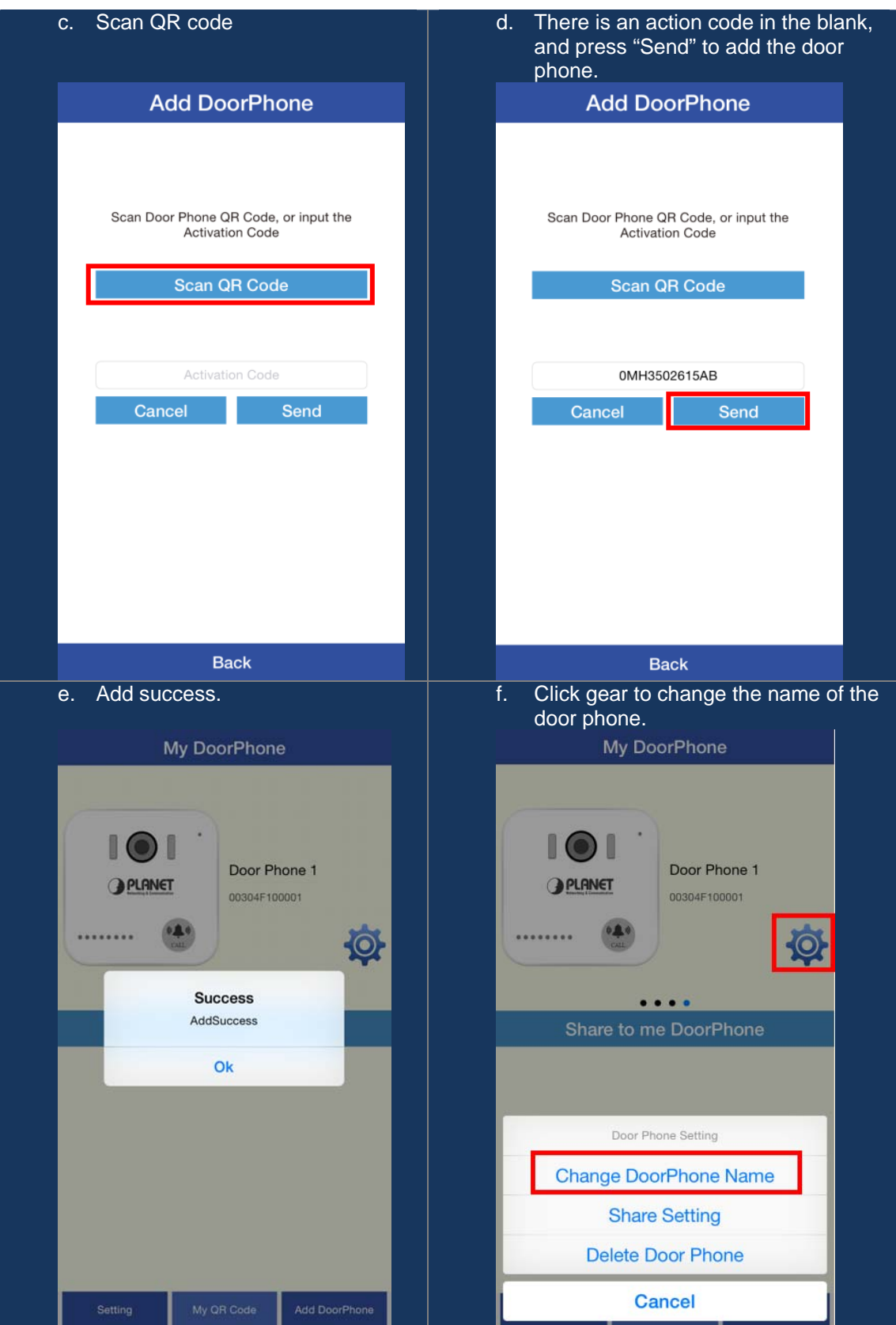

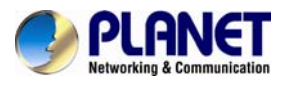

#### **Step 3.** Share the door phone with your family.

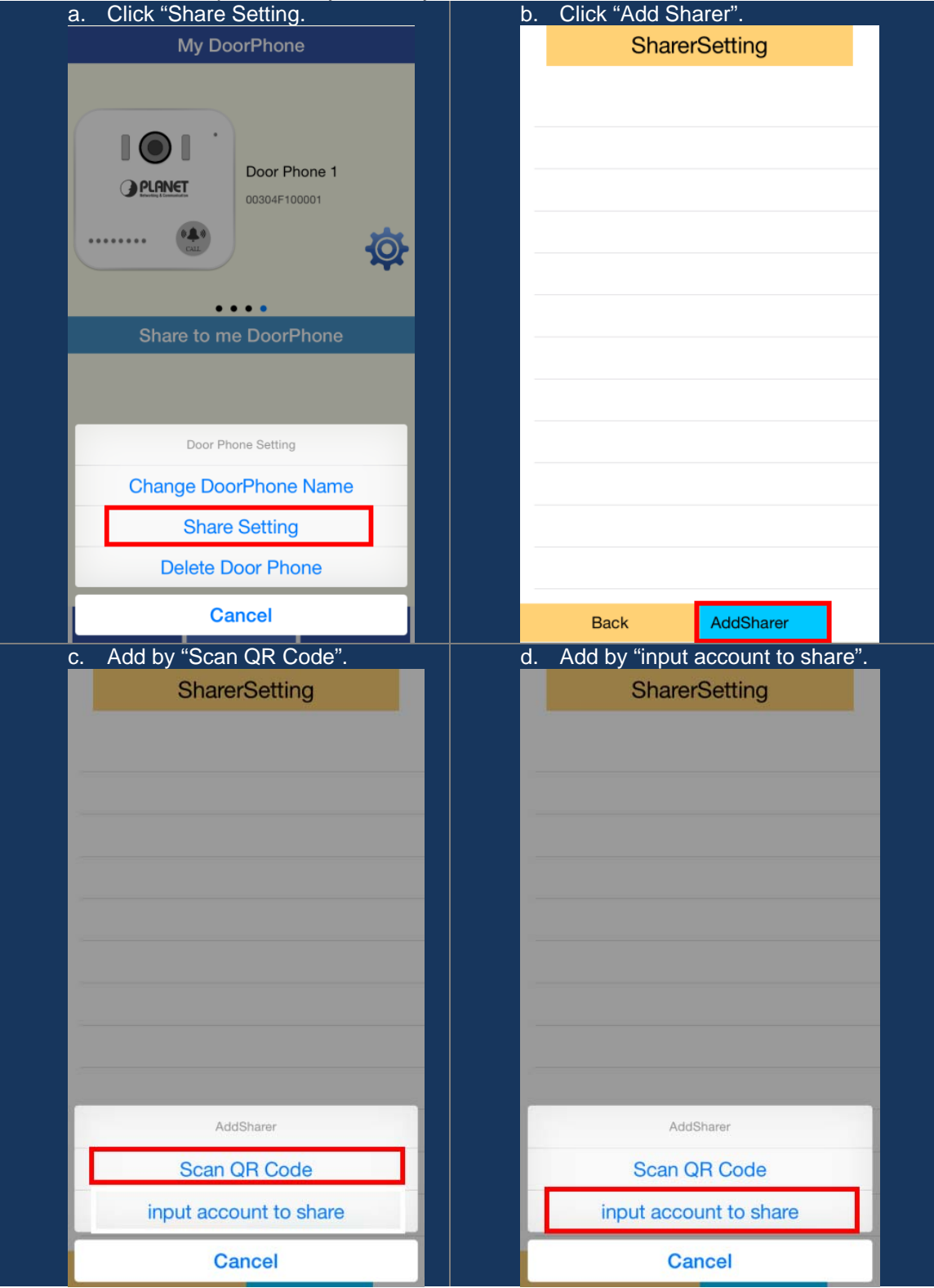

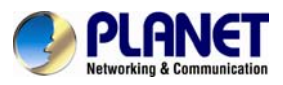

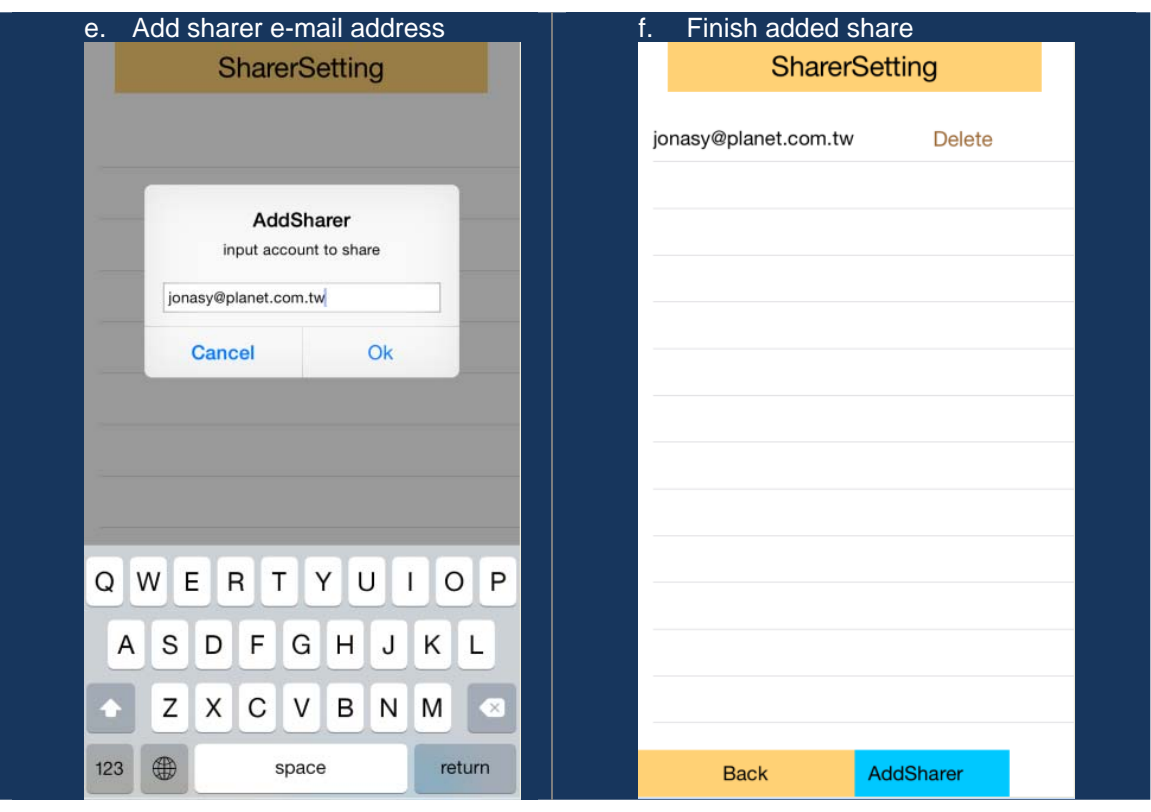

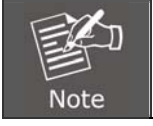

If you want to add sharer by scan QR code, you can click "My QR Code" to get the QR code of your account.

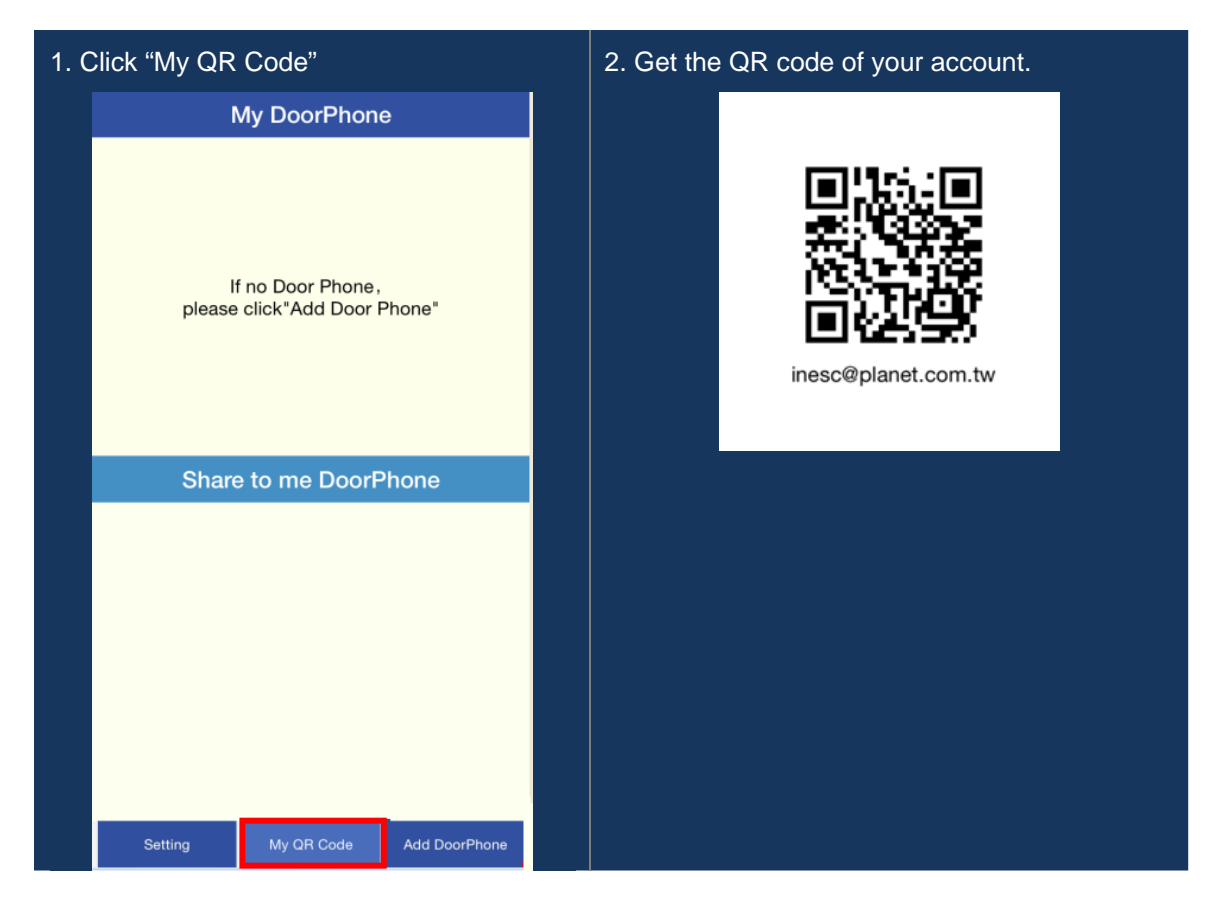

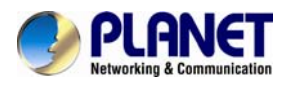

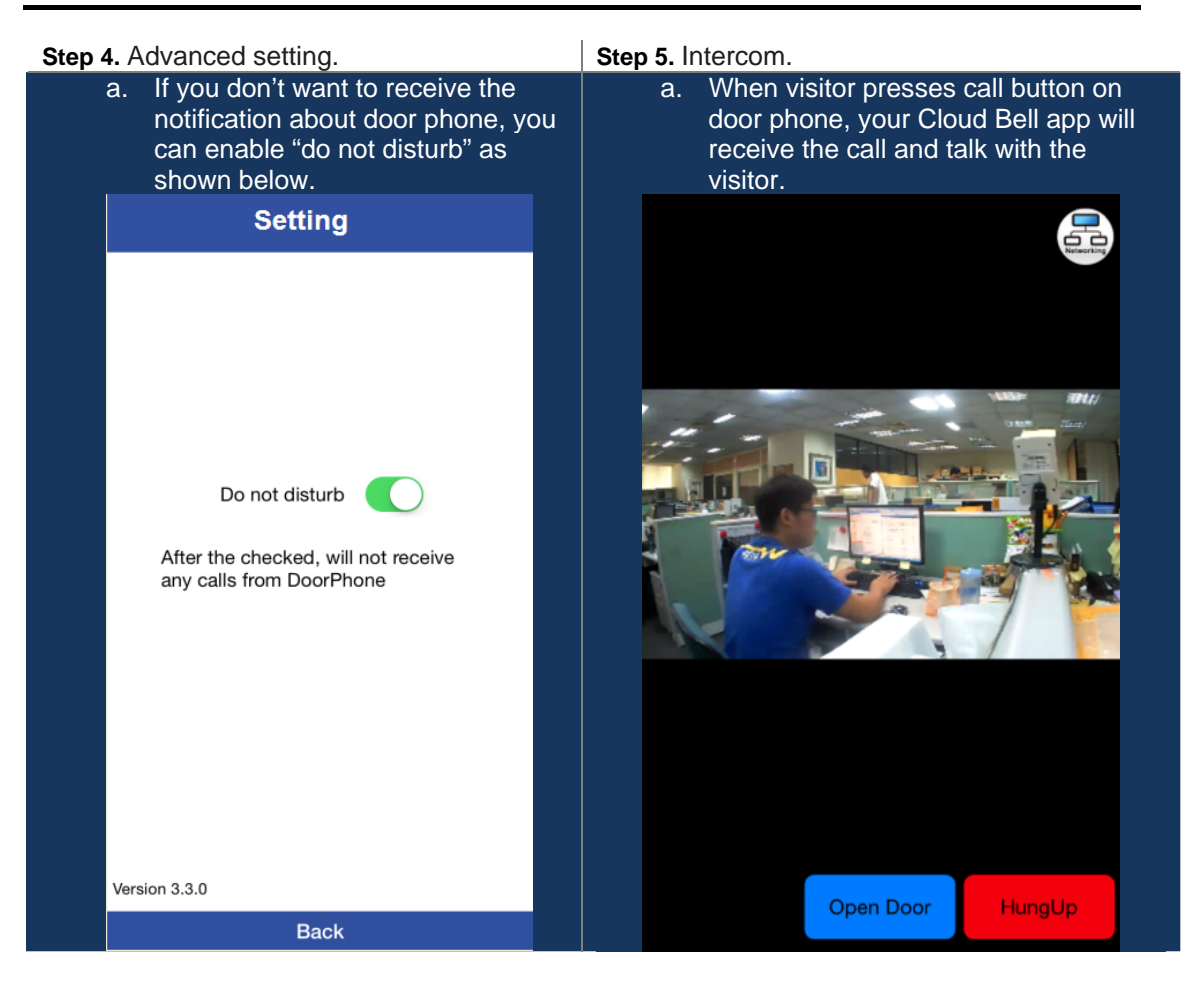

<span id="page-30-0"></span>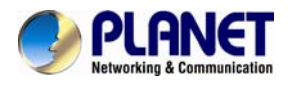

## **Appendix C: Open Door by VoIP Phone**

**How to open door via IP phone**.

Door phone: HDP-1100PT

IP phone & IP PBX: Example on **PLANET PoE Video Phone - ICF-1800** and **PLANET PoE PBX - IPX-330**

Electric door lock: Anode lock

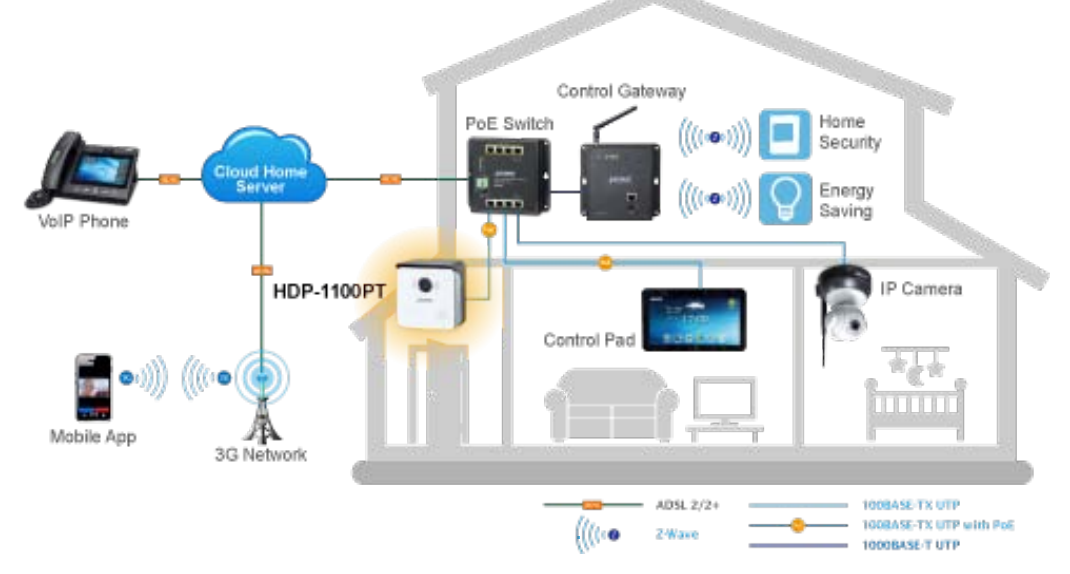

**Step 1.** Register HDP-1100PT and ICF-1800 to **IP PBX**.

a. **802** is for HDP-1100PT and 800 is for ICF-1800. Remember to enable video call. **Conoral** 

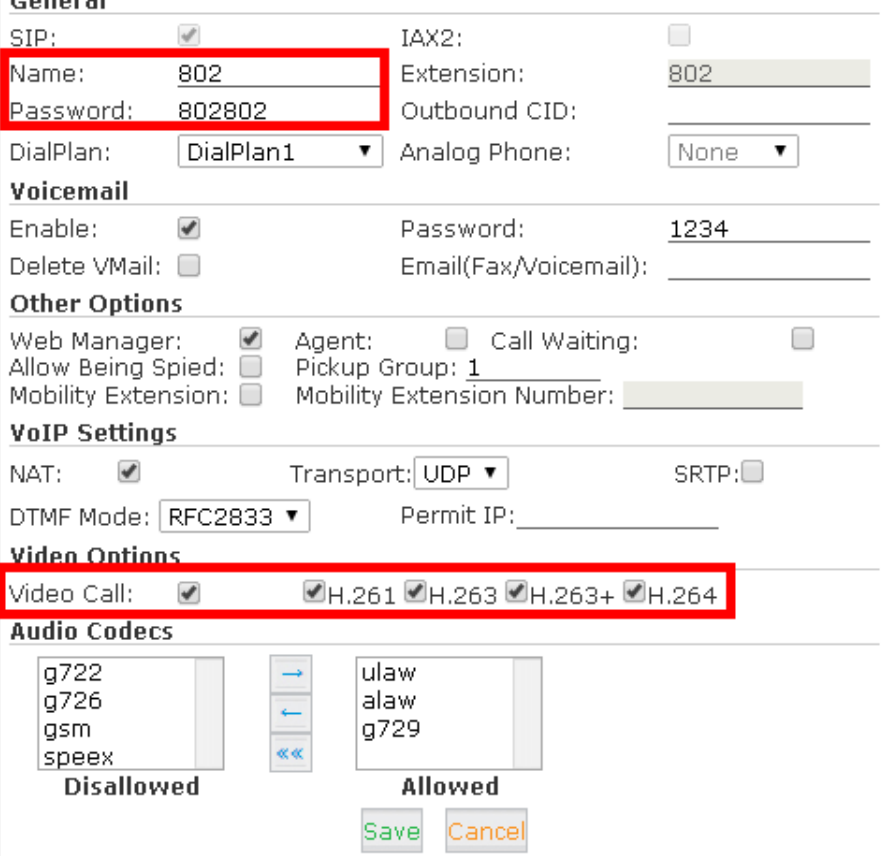

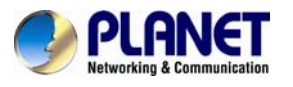

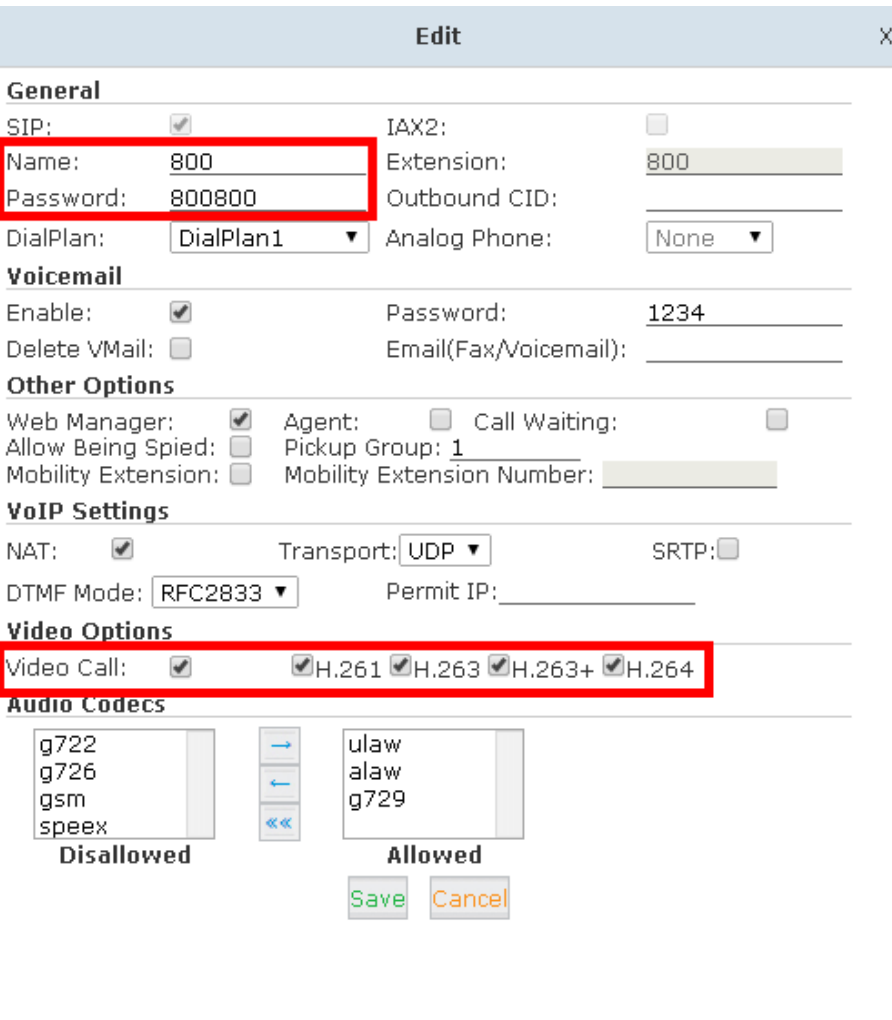

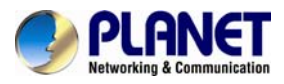

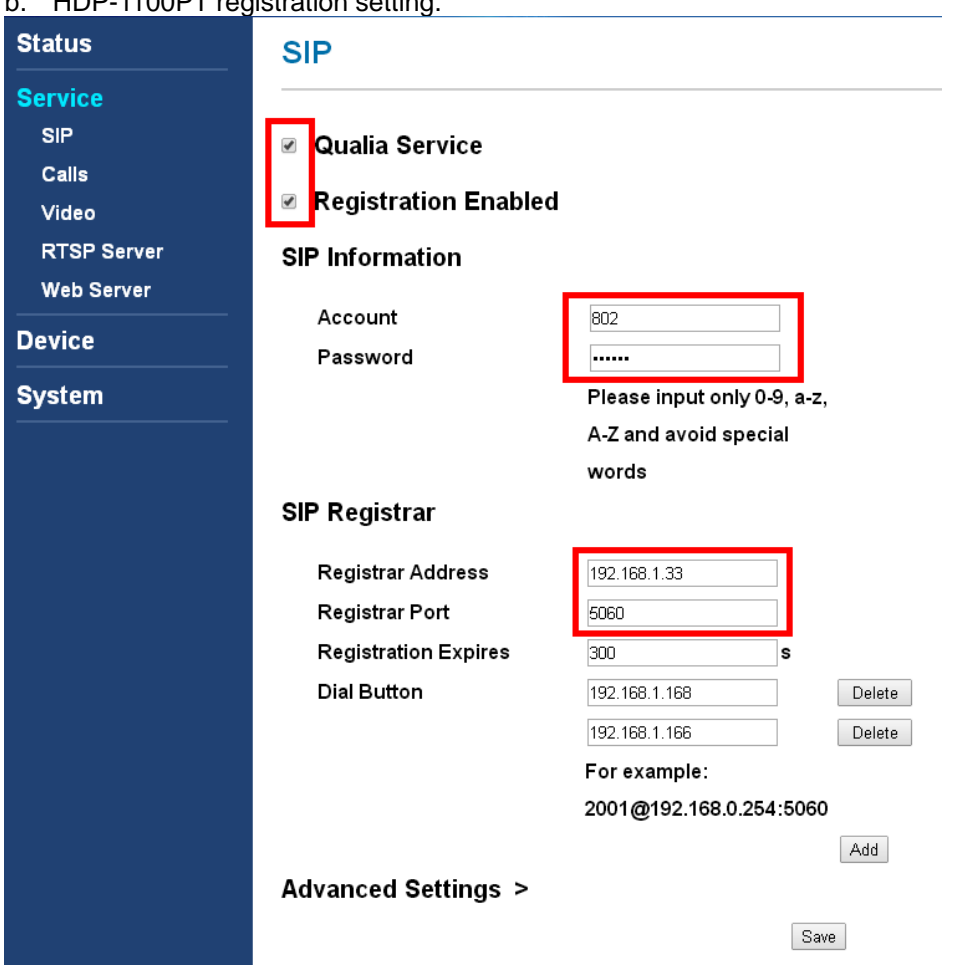

c. DTMF code: 1234. This can be defined by yourself. Make sure DTMF code is the same as ICF-1800.

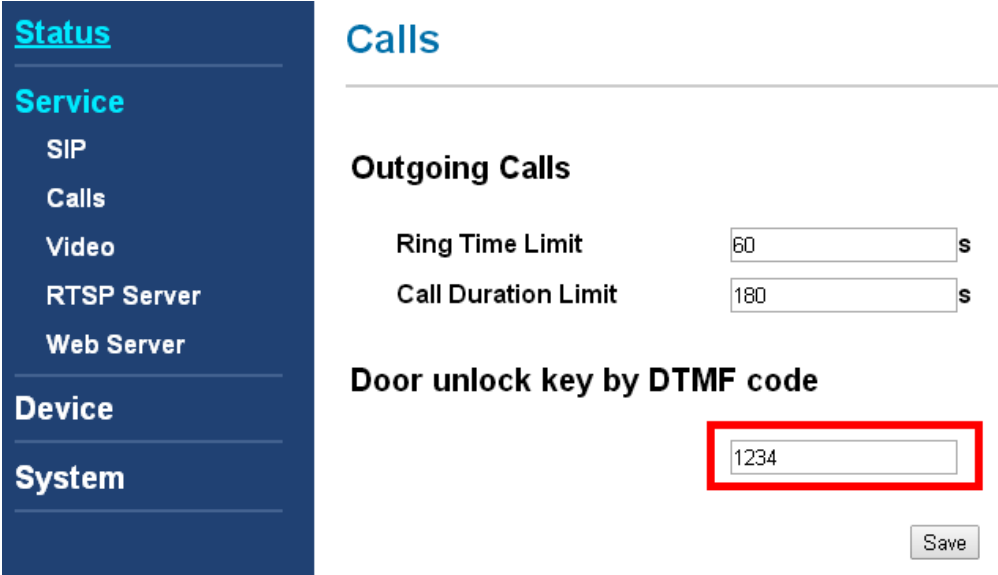

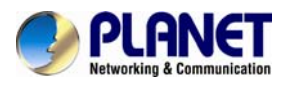

#### d. Registration of ICF-1800.

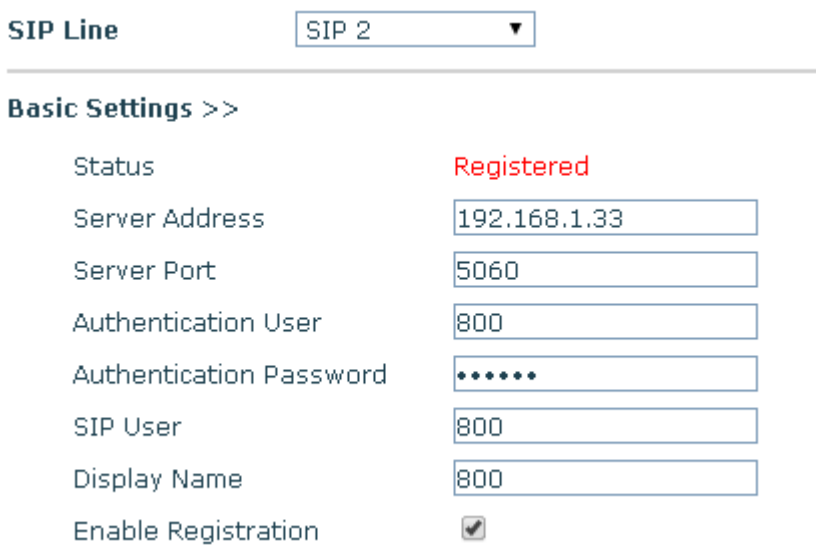

#### e. DTMF code of ICF-1800.

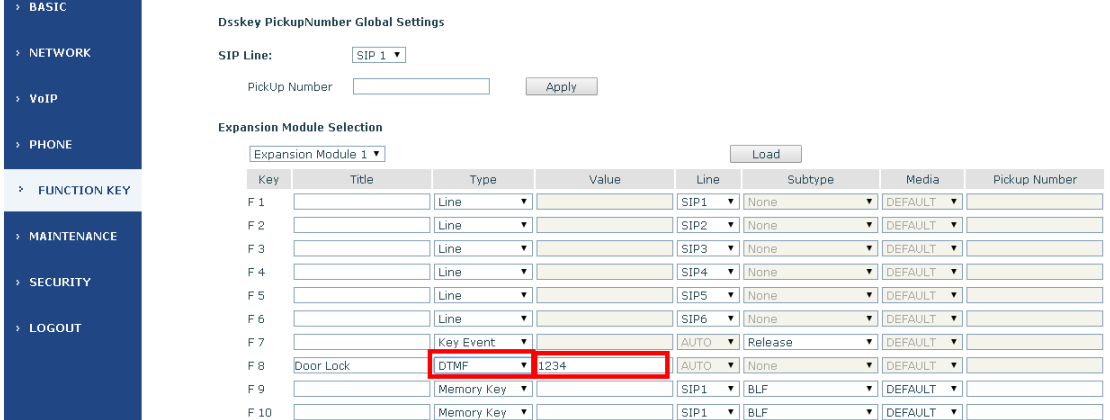

f. ICF-1800 calls to door phone and door is locked.

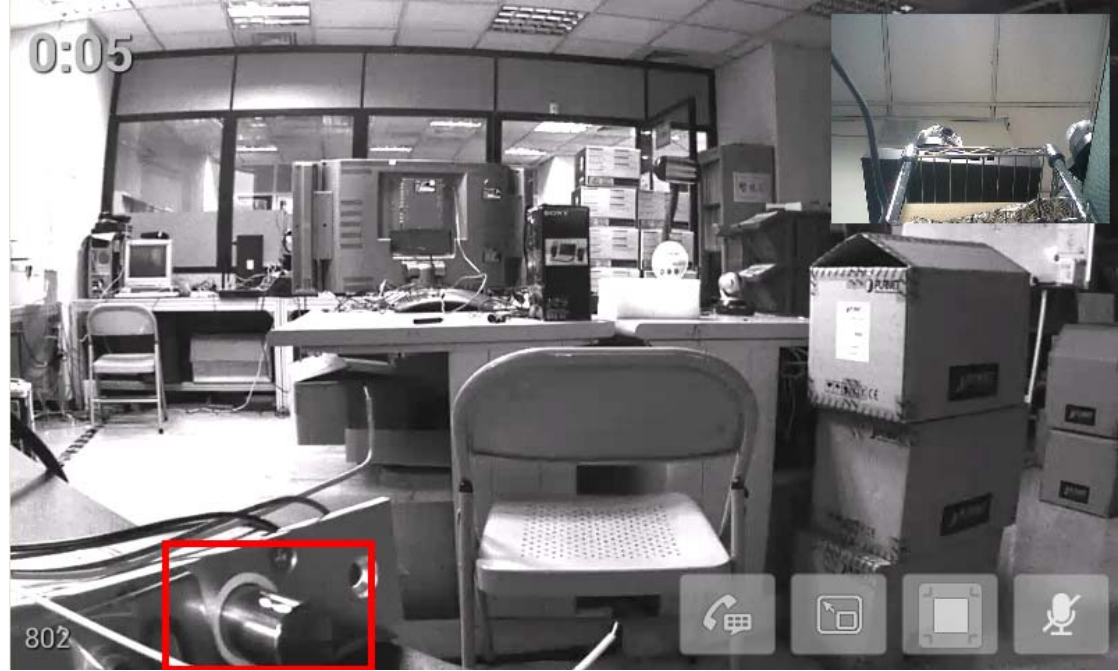

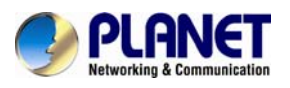

g. During the call, ICD-1800 presses DTMF button to unlock the electric deadbolt lock.

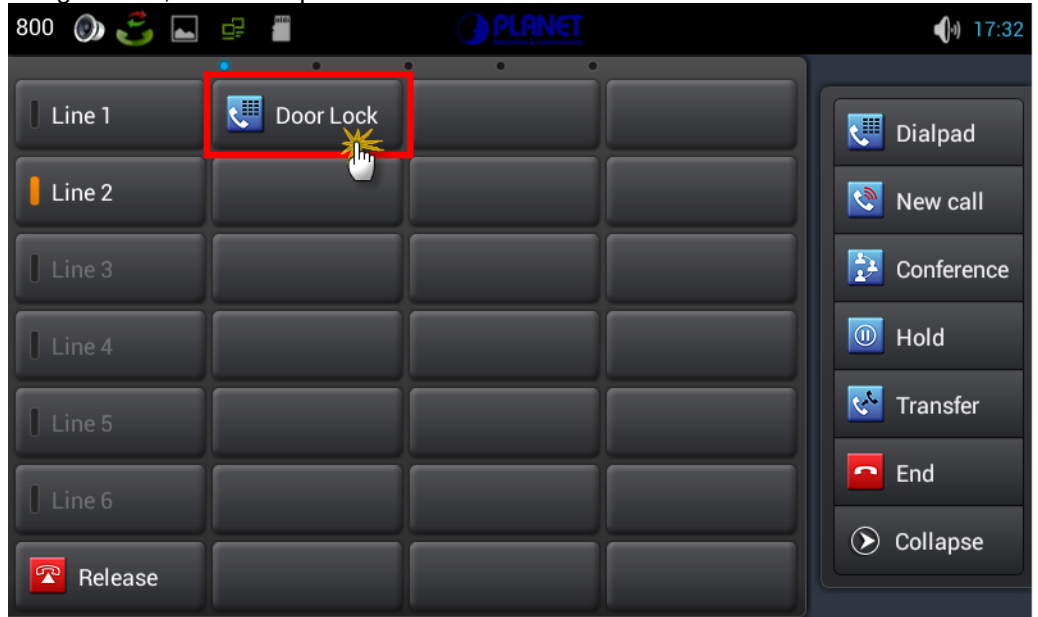

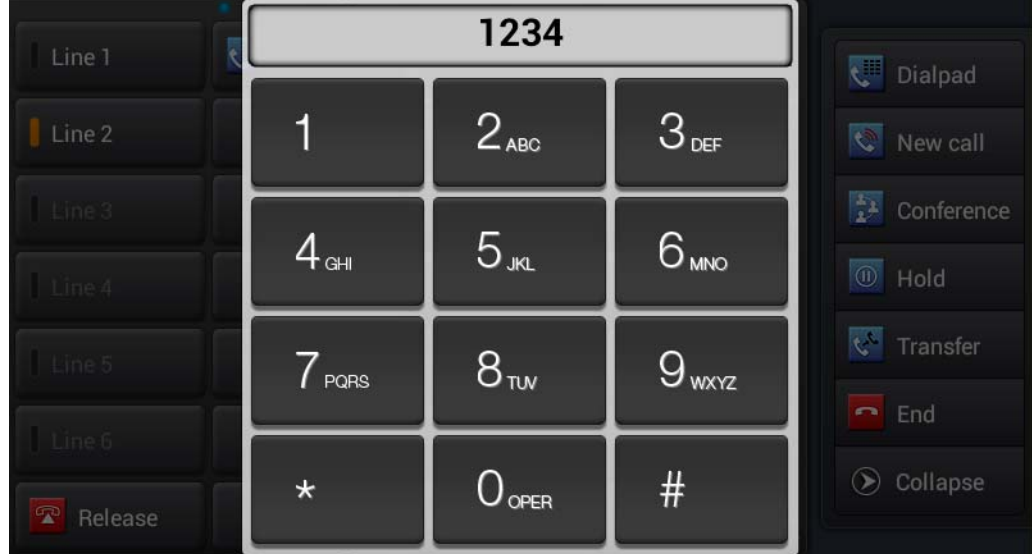

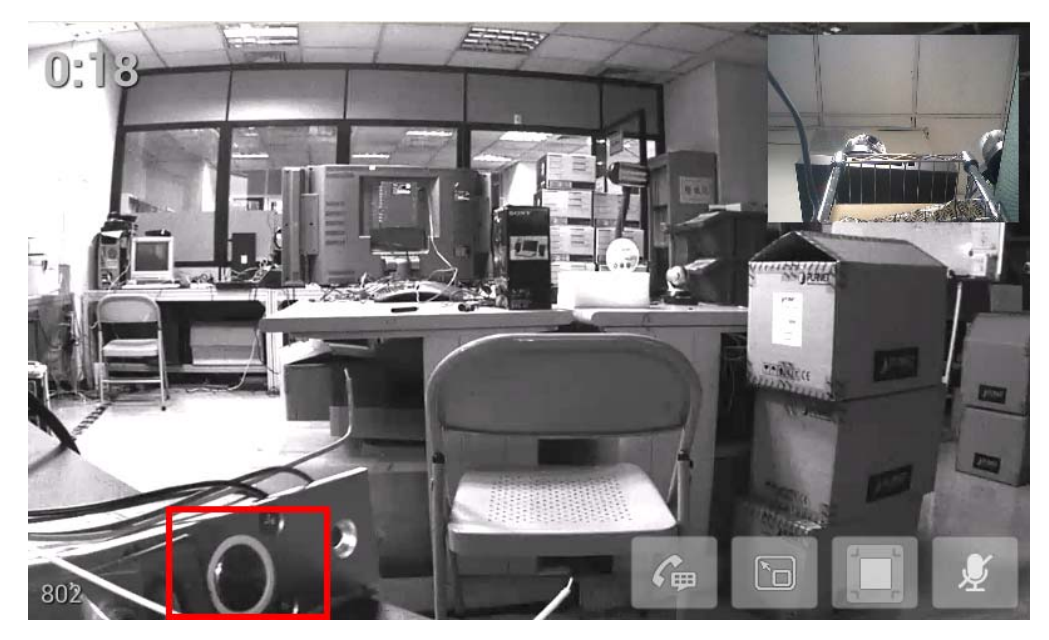

<span id="page-35-0"></span>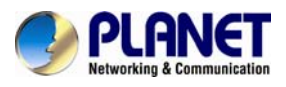

## **Appendix D: Troubleshooting & Frequently Asked Questions**

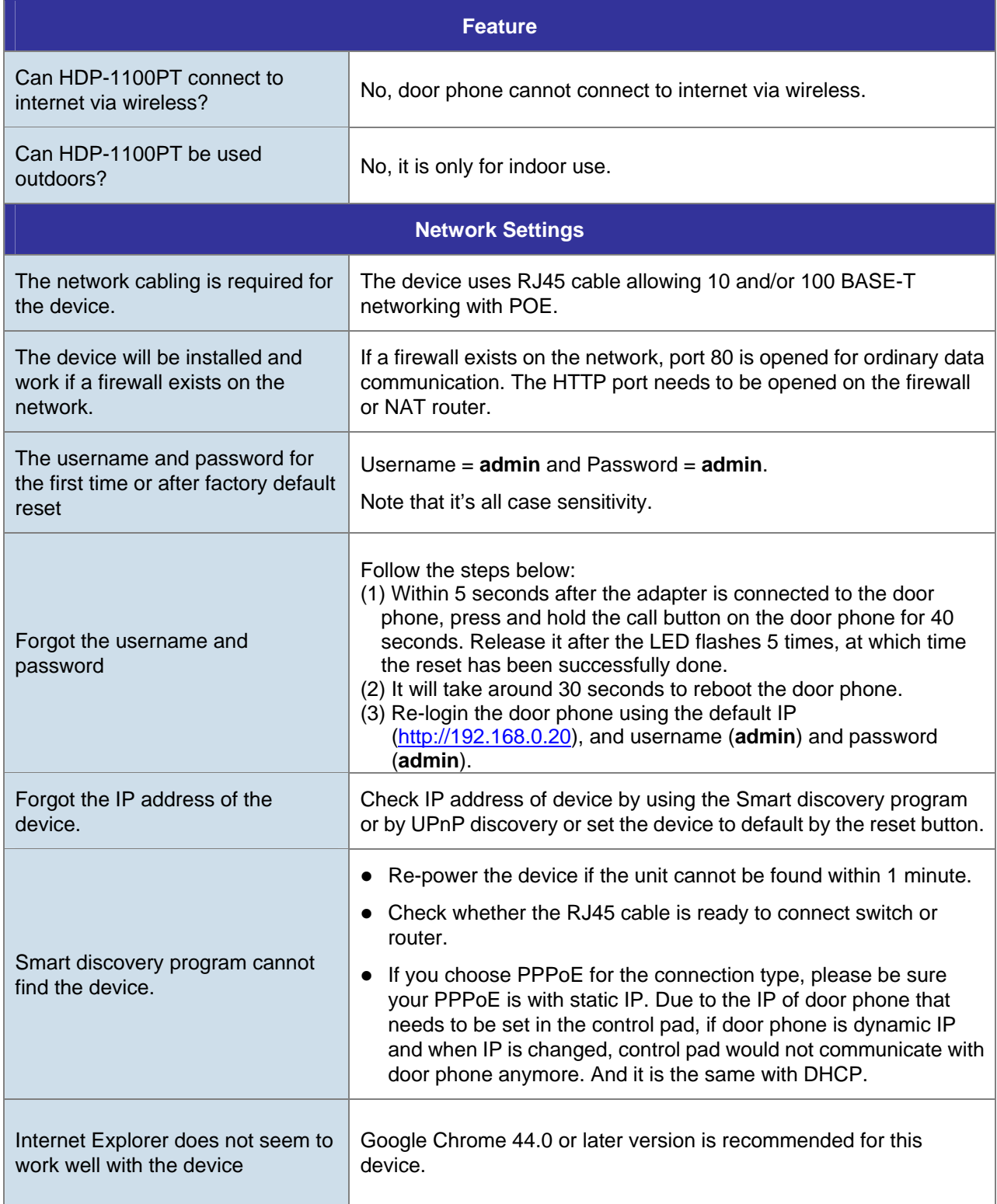